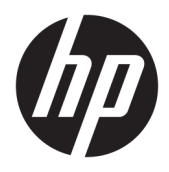

Brugervejledning

© Copyright 2019 HP Development Company, L.P.

HDMI, HDMI-logoet og High-Definition Multimedia Interface er varemærker eller registrerede varemærker tilhørende HDMI Licensing LLC. G-SYNC og NVIDIA-logoet er varemærker og/eller registrerede varemærker tilhørende NVIDIA Corporation i USA og/eller andre lande. Windows er et varemærke eller et registreret varemærke tilhørende Microsoft Corporation i USA og/eller andre lande.

Oplysningerne indeholdt heri kan ændres uden varsel. De eneste garantier for HP-produkter og serviceydelser er anført i de udtrykkelige garantierklæringer, der følger med sådanne produkter og serviceydelser. Intet i dette dokument skal forstås som udgørende en yderligere garanti. HP er ikke ansvarlige for tekniske eller redaktionelle fejl eller udeladelser indeholdt heri.

#### **Produktunderretning**

Denne vejledning beskriver funktioner, der er fælles for de fleste modeller. Nogle funktioner er muligvis ikke tilgængelige på dit produkt. For at få adgang til de nyeste brugervejledninger skal du gå til <http://www.hp.com/support>og følge anvisningerne for at finde dit produkt. Vælg derefter **Brugervejledninger**.

Anden udgave: April 2019

Første udgave: August 2018

Dokumentets bestillingsnummer: L33294-082

## **Om denne vejledning**

Vejledningen indeholder oplysninger om skærmens egenskaber, opsætning af skærmen, brug af software og tekniske specifikationer.

- **ADVARSEL!** Angiver en farlig situation, der, hvis den ikke forhindres, **kan** resultere i dødsfald eller alvorlig personskade.
- **FORSIGTIG:** Angiver en farlig situation, der, hvis den ikke forhindres, **kan** resultere i mindre eller moderat personskade.
- **VIGTIGT:** Angiver oplysninger, der betragtes som vigtige men ikke relateret til farer (f.eks. meddelelser, der er relateret til skade på ejendom). En meddelelse gør brugeren opmærksom på, at manglende overholdelse af en procedure i alle detaljer, kan resultere i tab af data eller beskadigelse af hardware eller software. Indeholder også vigtige oplysninger til forklaring af et begreb eller udførelse af en opgave.
- **BEMÆRK:** Indeholder yderligere oplysninger, som understreger eller supplerer vigtige punkter i hovedteksten.
- $\frac{1}{2}$  TIP: Angiver tips, som hjælper dig til at fuldføre en bestemt opgave.

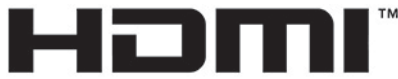

HIGH-DEFINITION MULTIMEDIA INTERFACE Dette produkt omfatter HDMI-teknologi.

# **Indholdsfortegnelse**

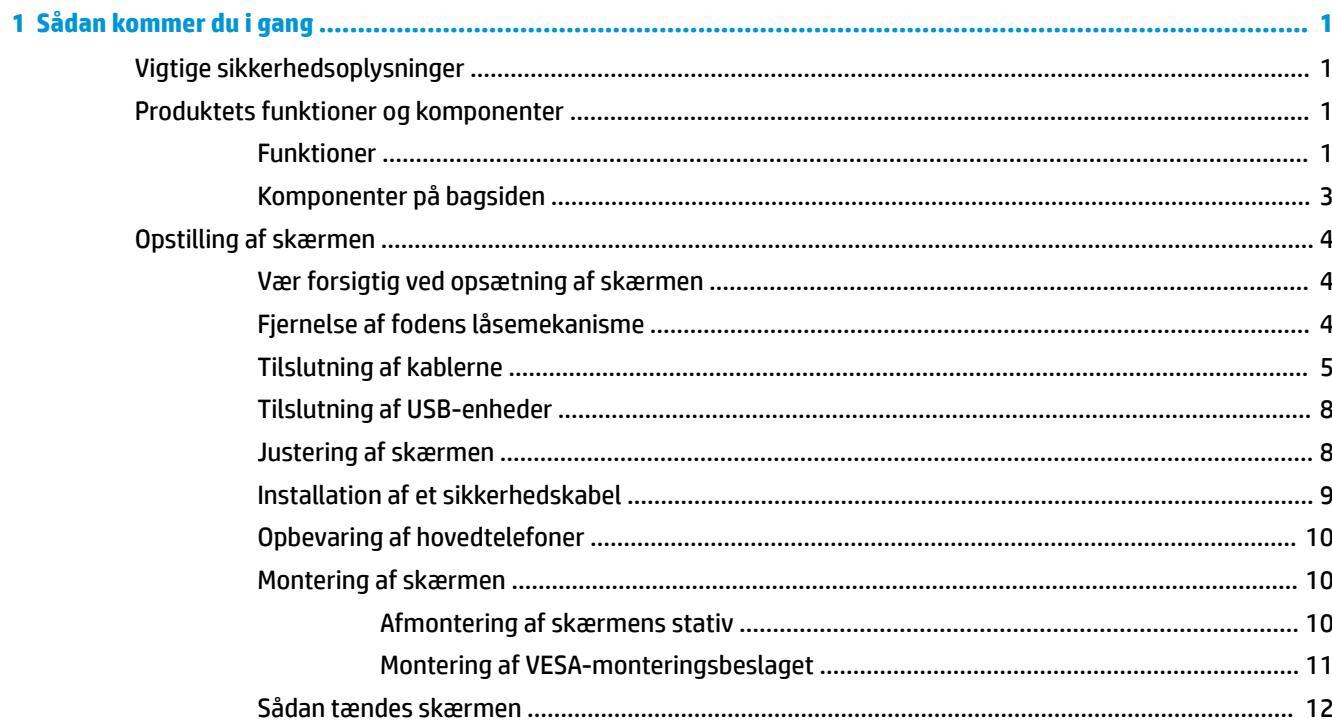

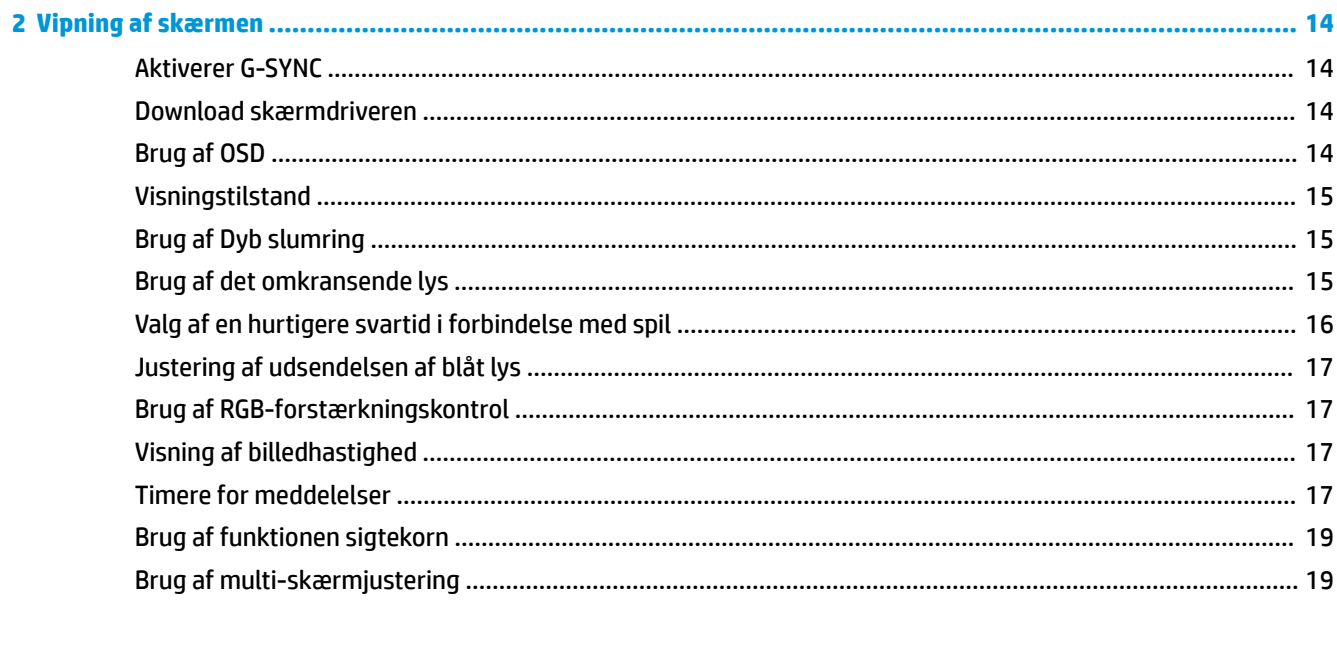

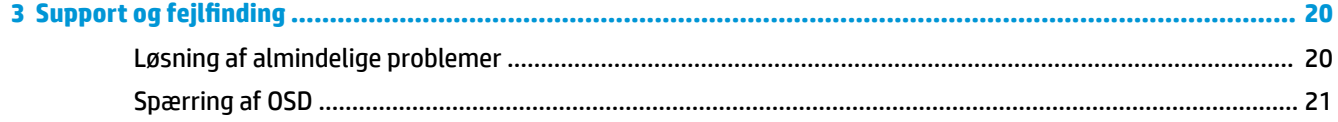

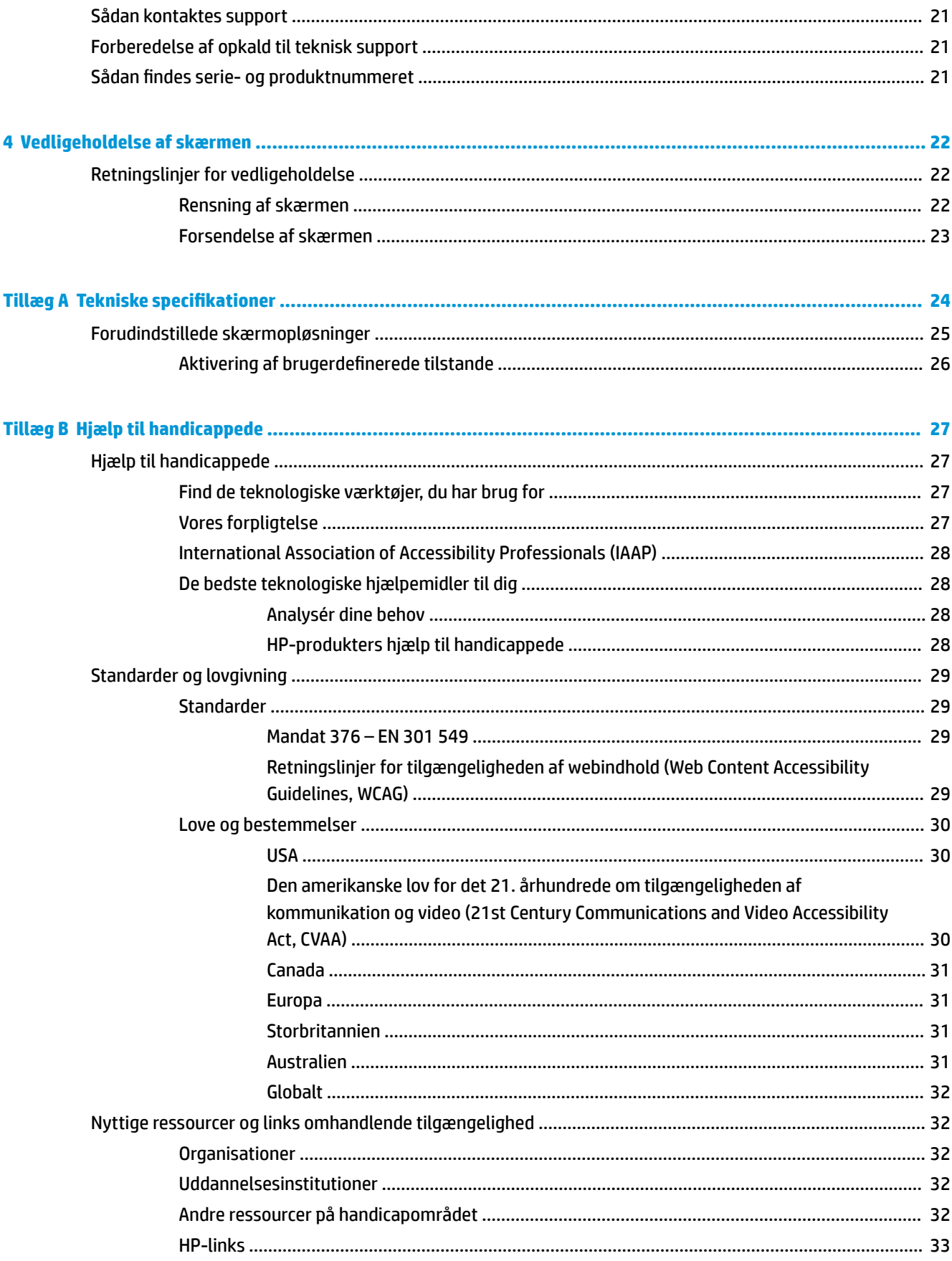

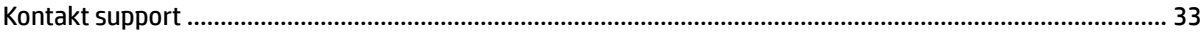

# <span id="page-8-0"></span>**1 Sådan kommer du i gang**

# **Vigtige sikkerhedsoplysninger**

Der kan følge en vekselstrømsadapter og en netledning til vekselstrøm med skærmen. Hvis du vil bruge en anden ledning, må du kun bruge en strømkilde og en tilslutning, der egner sig til skærmen. For at finde oplysninger om det korrekte netledningssæt til vekselstrøm til brug med skærmen skal du se de *Produktbemærkninger*, der findes i dokumentationssættet.

**ADVARSEL!** Følg forholdsreglerne nedenfor for at undgå elektrisk stød eller beskadigelse af udstyret:

• Slut netledningen til en vekselstrømsstikkontakt, der altid er let tilgængelig.

• Hvis netledningen er forsynet med et 3-bens stik, skal du stikke ledningen ind i en 3-bens stikkontakt med jordforbindelse.

• Afbryd strømforsyningen til computeren ved at tage netledningen ud af stikkontakten med vekselstrøm. Når du tager netledningen ud af stikkontakten med vekselstrøm, skal du tage fat i stikket på ledningen.

Af hensyn til din sikkerhed må du ikke anbringe genstande oven på netledningerne eller kablerne. Sørg for at føre alle ledninger og kabler, der er tilsluttet skærmen, således at du ikke kommer til at træde på dem, trække i dem, gribe fat i dem eller falde over dem.

Læs vejledningen *Sikkerhed og komfort*, der blev leveret sammen med dine brugervejledninger, for at mindske risikoen for alvorlig skade. Her beskrives korrekt indretning af arbejdsplads og korrekt arbejdsstilling, sundhed samt arbejdsvaner for computerbrugere. I *Vejledningen Sikkerhed og komfort* findes også vigtige oplysninger om elektriske og mekaniske sikkerhedsforanstaltninger. Vejledningen *Sikkerhed og komfort* findes også på internettet på adressen [http://www.hp.com/ergo.](http://www.hp.com/ergo)

**VIGTIGT:** For at beskytte skærmen og computeren skal alle netledninger til vekselstrøm til computeren og dens eksterne enheder (som f.eks. skærm, printer eller scanner) være beskyttet mod overspænding, f.eks. i form af en strømskinne eller en UPS-nødstrømsforsyning. Det er ikke alle strømskinner, der beskytter mod overspænding. Det skal tydeligt fremgå af strømskinnen, at den har denne funktionalitet. Brug en strømskinne, som har en producent, der tilbyder erstatningsgaranti, så du kan udskifte dit udstyr, hvis overspændingsbeskyttelsen svigter.

Placér skærmen på et passende møbel, der er solidt og stort nok til at bære skærmen.

- **ADVARSEL!** Skærme, som er placeret på små eller smalle kommoder, bogreoler, hylder, skriveborde, højttalere, kasser eller vogne, kan vælte og forårsage personskade.
- **BEMÆRK:** Produktet er egnet til underholdningsbrug. Overvej at placere skærmen i omgivelser med kontrolleret belysning, så omgivende lys og belyste overflader ikke skaber forstyrrende refleksioner på skærmen.

## **Produktets funktioner og komponenter**

### **Funktioner**

Produktet er en NVIDIA G-SYNC-kvalificeret skærm, hvor du kan glæde dig over PC-spil med jævne, hurtige billeder uden skærmsplitning under spillet. Der skal være installeret et grafikkort i serien NVIDIA G-SYNC 10 eller højere på den eksterne enhed, der er tilsluttet din skærm, for at bruge G-SYNC. HP anbefaler, at den seneste understøttede grafikdriver også installeres for at få den bedste spiloplevelse.

NVIDIA G-SYNC-teknologien er designet til at eliminere hakken og skærmsplitning i spil og videoer ved at fastlåse skærmens opdateringshastighed, så den hele tiden svarer til grafikkortets billedhastighed. Kontakt producenten af dit grafikkort for at få oplysninger om kompatibilitet med G-SYNC-aktiverede skærme. Se [Aktiverer G-SYNC på side 14](#page-21-0) for at få flere oplysninger.

**BEMÆRK:** Skærmen skal være tilsluttet systemet med et DisplayPort-kabel for at bruge NVIDIA G-SYNC. Se [Aktiverer G-SYNC på side 14](#page-21-0) for at få flere oplysninger.

**BEMÆRK:** Tilpassede opdateringshastigheder varierer afhængigt af skærmen. Find flere oplysninger på <http://www.geforce.com/hardware/technology/g-sync>.

Skærmen har følgende egenskaber:

- 62,23 cm (24,5 tommer) diagonalt, synligt område med en FHD-opløsning på 1920 x 1080 plus fuldskærmsupport til lavere opløsninger
- Vippe- og højdejusteringsegenskaber
- HDMI-videoindgang (High Definition Multimedia Interface)
- DisplayPort videoindgang
- HDCP (Beskyttelse af digitalt indhold med høj båndbredde) benyttes på alle indgange
- USB-hub med én upstreamport og to downstreamporte
- Lydudgangsstik (headset)
- Kabler til DisplayPort og USB Type-B til USB Type-A medfølger
- Plug and Play-funktion hvis den understøttes af dit operativsystem
- OSD-justeringer (On-Screen Display) på 10 forskellige sprog for let opsætning og skærmoptimering
- Indikator for billeder pr. sekund vises på skærmen og kan justeres ved hjælp af OSD-menuen
- Timer for meddelelser vises på skærmen og kan justeres ved hjælp af OSD-menuen
- Sigtekorn til spil vises på skærmen og kan justeres ved hjælp af OSD-menuen
- Stik til sikkerhedskabel på bagsiden af skærmen til et valgfrit sikkerhedskabel
- Justerbart omgivende lys med full-range-lysdioder
- Praktisk krog til hovedtelefoner på skærmfoden
- NVIDIA® G-SYNC™-teknologi med høje opdateringshastigheder, der giver kortere reaktionstid og en mere virkelighedstro oplevelse i PC-spil
	- Et jævnt skærmbillede opnås ved at synkronisere skærmens opdateringshastigheder med GPU'en i GeForce GTX-grafikkortet i din stationære computer eller din bærbare computer. Det fjerner skærmsplitning og minimerer problemer med, at billedet hakker og vises forsinket.
	- Scener vises øjeblikkeligt, genstande er skarpere, og spillet er superjævnt. Det giver dig en flot visuel oplevelse og en kæmpe konkurrencefordel.
- NVIDIA Ultra Low Motion Blur-teknologien (ULMB) er en yderligere tilstand, der reducerer slørede bevægelser og minimerer skygger fra elementer, der bevæger sig hurtigt på skærmen. Med ULMB ser genstande i bevægelse jævnere ud end under standardforhold. ULMB er kun tilgængelig gennem en DisplayPort-indgang.
- VESA-monteringsmulighed til montering af skærmen på en vægmonteringsenhed eller en svingarm

<span id="page-10-0"></span>**BEMÆRK:** Se *Produktunderretninger* i dokumentationssættet for oplysninger om sikkerhed og lovgivningsmæssige oplysninger. For at få adgang til de nyeste brugervejledninger skal du gå til <http://www.hp.com/support> og følge anvisningerne for at finde dit produkt. Vælg derefter **Brugervejledninger**.

## **Komponenter på bagsiden**

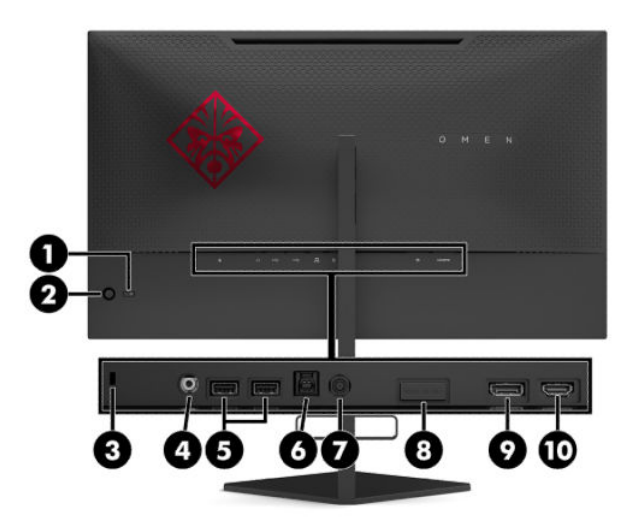

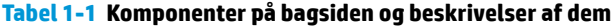

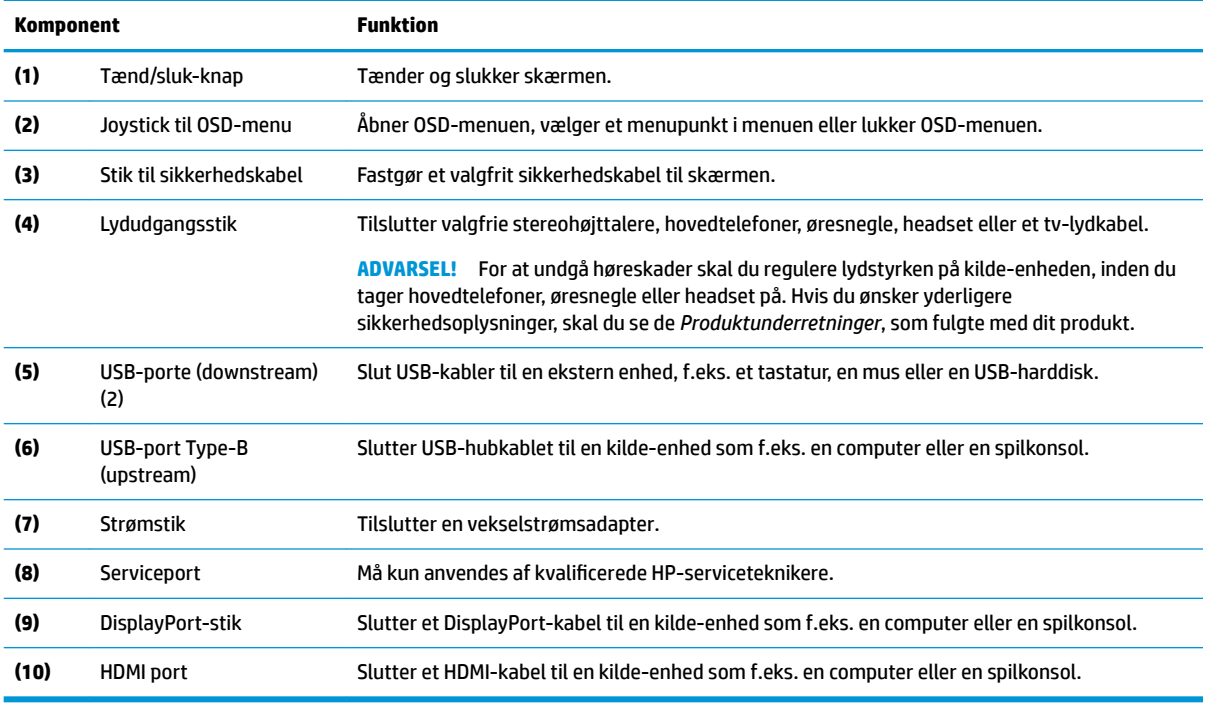

# <span id="page-11-0"></span>**Opstilling af skærmen**

## **Vær forsigtig ved opsætning af skærmen**

- **ADVARSEL!** Læs vejledningen *Sikkerhed og komfort* for at mindske risikoen for alvorlig personskade. Her beskrives korrekt indretning af arbejdsplads og korrekt arbejdsstilling, sundhed samt arbejdsvaner for computerbrugere. I vejledningen *Sikkerhed og komfort* findes også vigtige elektriske og mekaniske sikkerhedsoplysninger. Vejledningen *Sikkerhed og komfort* findes på internettet på adressen <http://www.hp.com/ergo>.
- **VIGTIGT:** For at undgå skader på skærmen bør du undgå at røre ved LCD-panelets overflade. Hvis du trykker på panelet, kan det medføre uregelmæssige farver eller at de flydende krystaller forrykker sig. Hvis dette sker, vil skærmen ikke komme til at fungere normalt igen.

**VIGTIGT:** Hvis du vil undgå, at skærmen bliver ridset, ødelagt eller beskadiget, og at beskadige knapperne, skal du placere skærmen med forsiden nedad på en plan overflade, der er dækket med en beskyttende skumplade eller et blødt klæde.

## **Fjernelse af fodens låsemekanisme**

Skærmen leveres med en låsemekanisme, der låser skærmen fast i den laveste højde på stativet. Du skal fjerne låsemekanismen for at justere højden på skærmen.

Tryk forsigtigt skærmen (1) ned, og fjern låsemekanismen ved at trække den ud af stativet (2).

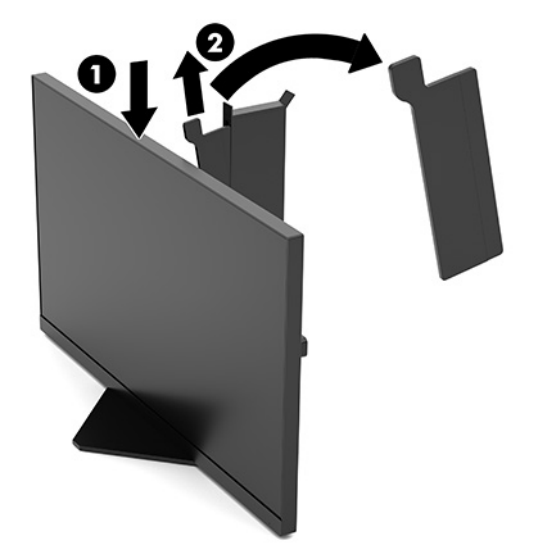

## <span id="page-12-0"></span>**Tilslutning af kablerne**

- **BEMÆRK:** Skærmen leveres med et DisplayPort-videokabel.
	- **1.** Placer skærmen på et praktisk og velventileret sted i nærheden af computeren eller kilde-enheden.
	- **2.** Før kablerne tilsluttes, skal de føres igennem kabelføringsstyret på bagsiden af skærmen.

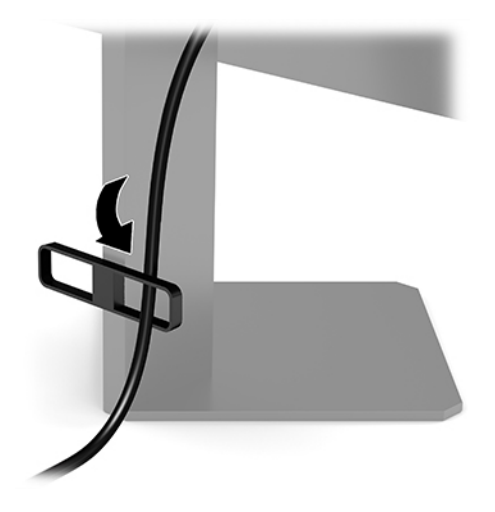

- **3.** Tilslut et videokabel.
	- **BEMÆRK:** Skærmen registrerer automatisk indgange med gyldige videosignaler. Indgangene kan også vælges ved at trykke i midten af OSD-joysticken og vælge **Input** (Indgang).

**BEMÆRK:** DisplayPort er den foretrukne forbindelsestype, der giver den bedst mulige ydeevne.

● Slut den ene ende af et DisplayPort-kabel til DisplayPort-stikket på bagsiden af skærmen, og slut den anden ende til DisplayPort-stikket på kilde-enheden.

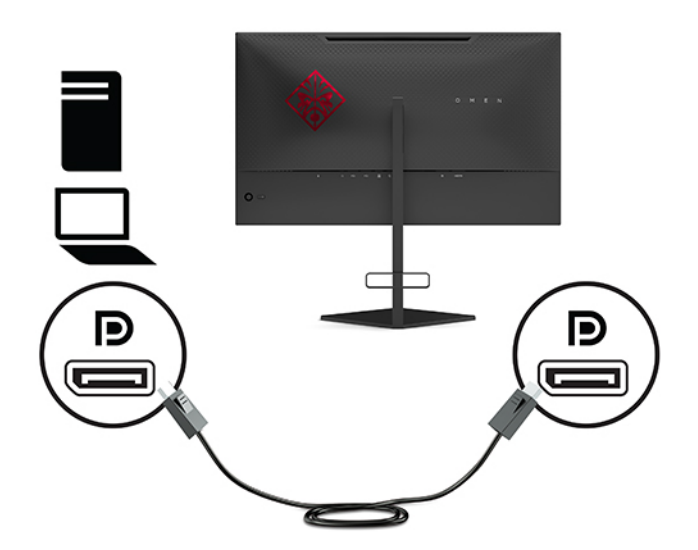

Slut den ene enda af et HDMI-kabel til HDMI-porten bag på skærmen, og slut modsatte ende til HDMI-porten på kildeenheden.

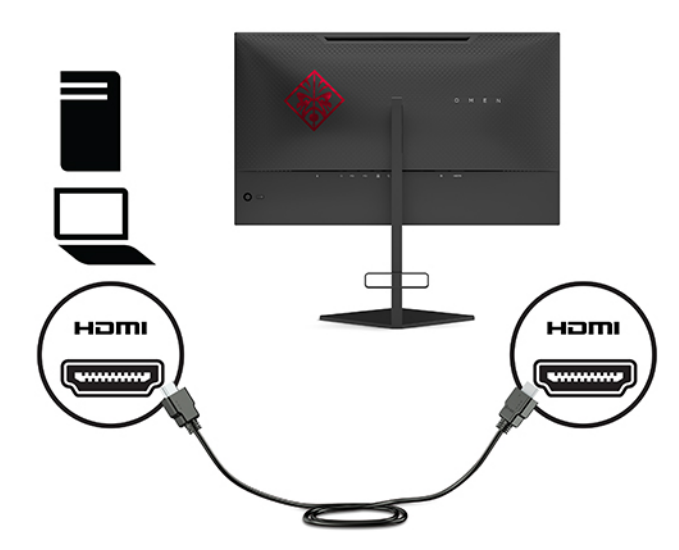

**4.** Slut Type B-stikket på upstream USB-kablet til upstream USB-porten Type-B på bagsiden af skærmen. Slut derefter kablets Type-A-stik til downstream USB-porten Type-A på kilde-enheden.

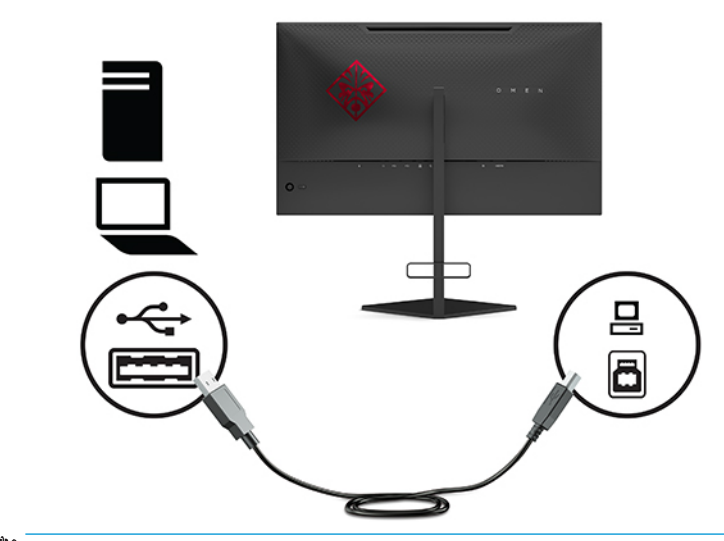

**BEMÆRK:** Du skal tilslutte USB-upstreamkablet Type-B fra kilde-enheden (computer, bærbar computer, spilkonsol) til bagsiden af skærmen for at aktivere USB-downstreamportene Type-A på skærmen. Flere oplysninger findes i [Tilslutning af USB-enheder på side 8.](#page-15-0)

**5.** Slut den ene ende af netledningen til vekselstrøm til vekselstrømsadapteren (1) og den anden ende til en stikkontakt med vekselstrøm og jordforbindelse (2). Slut derefter vekselstrømsadapteren til strømstikket på skærmen (3).

**ADVARSEL!** Følg forholdsreglerne nedenfor for at undgå elektrisk stød eller beskadigelse af udstyret:

Netledningens jordforbindelse må ikke sættes ud af funktion. Jordforbindelsesstikket har en vigtig sikkerhedsmæssig funktion.

Sæt netledningen til vekselstrøm i en stikkontakt med jordforbindelse, som det altid er nemt at komme til.

Sluk for strømmen til udstyret ved at trække netledningen til vekselstrøm ud af stikkontakten med vekselstrøm.

Som en sikkerhedsforanstaltning må du ikke anbringe genstande oven på netledningerne eller kablerne. Placér dem, så ingen kan træde på dem ved et uheld eller snuble over dem. Træk ikke i en netledning eller i et kabel. Når du trækker netledningen til vekselstrøm ud af stikkontakten med vekselstrøm, skal du tage fat i stikket på ledningen.

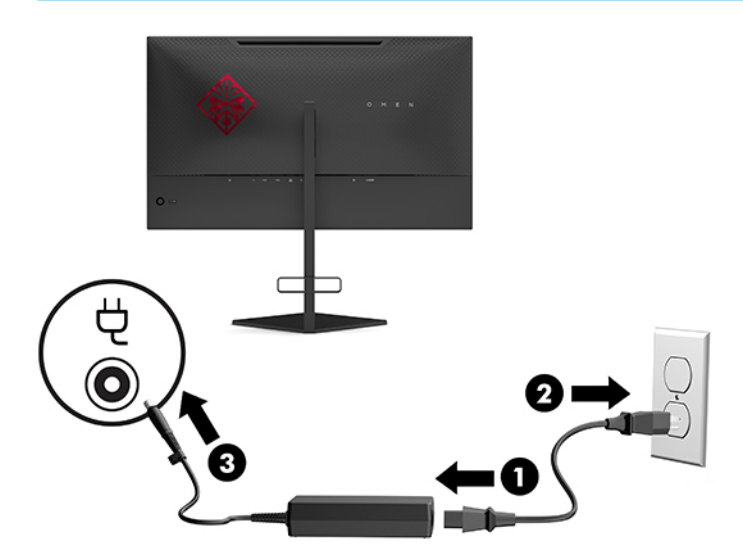

## <span id="page-15-0"></span>**Tilslutning af USB-enheder**

På bagsiden af skærmen finder du én upstream USB Type-B-port og to USB Type-A-downstream-porte.

**BEMÆRK:** Du skal tilslutte USB-upstreamkablet Type-B fra kilde-enheden til bagsiden af skærmen for at aktivere USB-downstreamportene Type-A på skærmen.

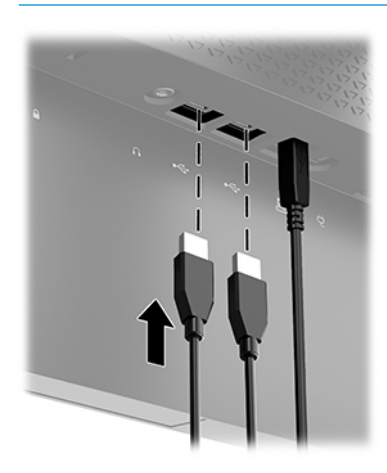

### **Justering af skærmen**

- **ADVARSEL!** Læs vejledningen *Sikkerhed og komfort* for at mindske risikoen for alvorlig personskade. Her beskrives korrekt indretning af arbejdsplads og korrekt arbejdsstilling, sundhed samt arbejdsvaner for computerbrugere. I vejledningen *Sikkerhed og komfort* findes også vigtige elektriske og mekaniske sikkerhedsoplysninger. Vejledningen *Sikkerhed og komfort* findes på internettet på adressen <http://www.hp.com/ergo>.
	- **1.** Vip skærmen fremad eller bagud for indstille den til et behageligt synsniveau.

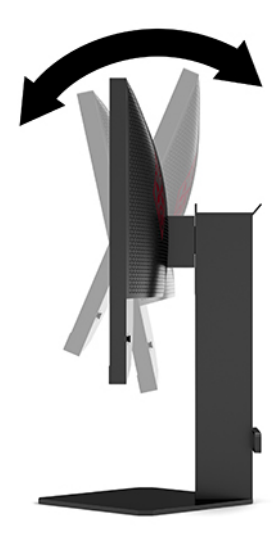

<span id="page-16-0"></span>**2.** Justér skærmens højde til en behagelig position til din individuelle arbejdsstation. Skærmens øverste forkant må ikke overstige en højde, der er parallel med din øjenhøjde. En skærm, der er anbragt lavt og vippet bagud, kan være mere komfortabel for brugere med briller. Skærmens stilling skal justeres igen, når du justerer din arbejdsstilling i løbet af arbejdsdagen.

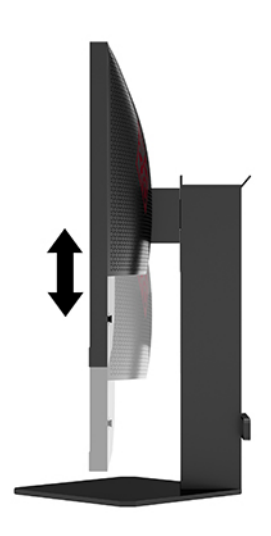

## **Installation af et sikkerhedskabel**

Du kan fastgøre skærmen til en fast genstand med et sikkerhedskabel, der kan købes som ekstraudstyr hos HP. Brug den medfølgende nøgle til at fastgøre og fjerne låsen.

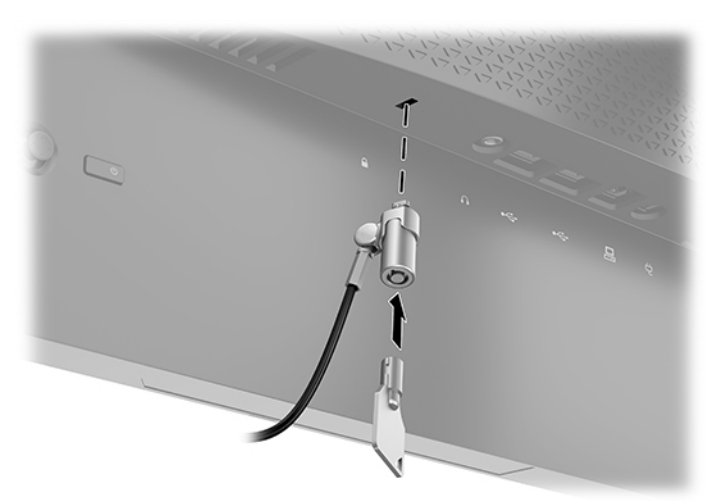

## <span id="page-17-0"></span>**Opbevaring af hovedtelefoner**

Skærmen har en praktisk krog til hovedtelefoner foroven på foden.

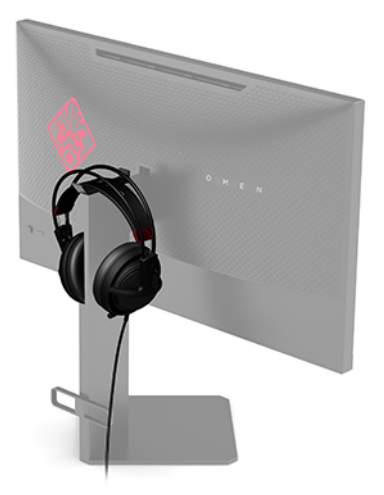

### **Montering af skærmen**

Skærmen kan fastgøres til en væg, en svingarm eller en anden monteringsenhed.

**VIGTIGT:** Skærmen understøtter 100 mm monteringshuller i henhold til VESA-industristandarden. Hvis du vil anvende en monteringsløsning fra tredjepart til skærmen, kræves der fire skruer, som er 4 mm i diameter, har en gevindafstand på 0,7 mm og en længde på 10 mm. Længere skruer kan beskadige skærmen. Det er vigtigt at kontrollere, at producentens monteringsløsning overholder VESA-standarden og er normeret til at bære skærmens vægt. Du opnår det bedste resultat ved at anvende netledningerne og skærmkablerne, som fulgte med skærmen.

**BEMÆRK:** Apparatet er beregnet til understøttelse af UL- eller CSA-opførte vægmonteringsbeslag.

### **Afmontering af skærmens stativ**

Du kan fjerne skærmen fra stativet, hvis du vil montere skærmen på en væg, en svingarm eller en anden monteringsenhed.

**VIGTIGT:** Før du begynder at adskille skærmen, skal du kontrollere, at skærmen er slukket, og at alle kabler er frakoblet.

- **1.** Du skal frakoble og fjerne alle kabler fra skærmen.
- 2. Placér skærmen med forsiden nedad på en plan overflade, der er dækket med et rent og tørt klæde.

<span id="page-18-0"></span>**3.** Fjern de to skruer på undersiden af stativets hængsel (1), og skub derefter stativet væk fra skærmen (2).

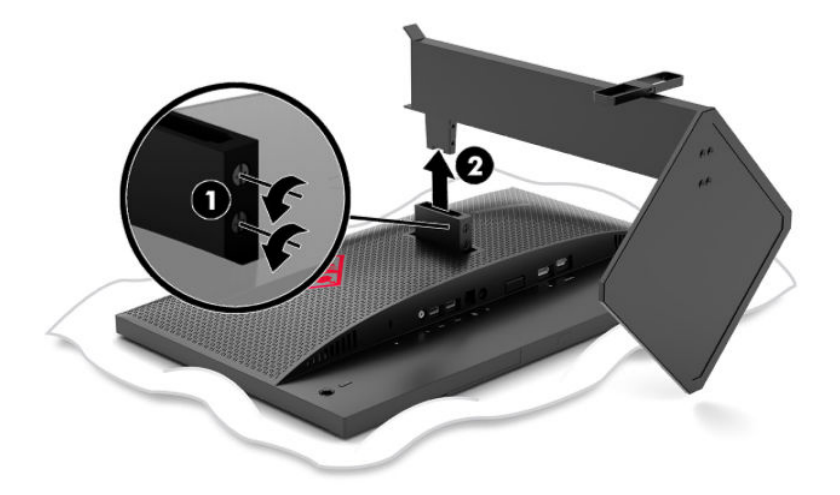

### **Montering af VESA-monteringsbeslaget**

Et VESA-monteringsbeslag leveres sammen med skærmen til brug ved montering af skærmen på en væg, en svingarm eller en anden monteringsenhed.

- **1.** Fjern skærmens stativ. Se [Afmontering af skærmens stativ på side 10](#page-17-0).
- **2.** Sæt VESA-monteringsbeslaget ind i åbningen på bagsiden af skærmens hængsel (1), og installér derefter de to skruer (2) for at fastgøre beslaget.

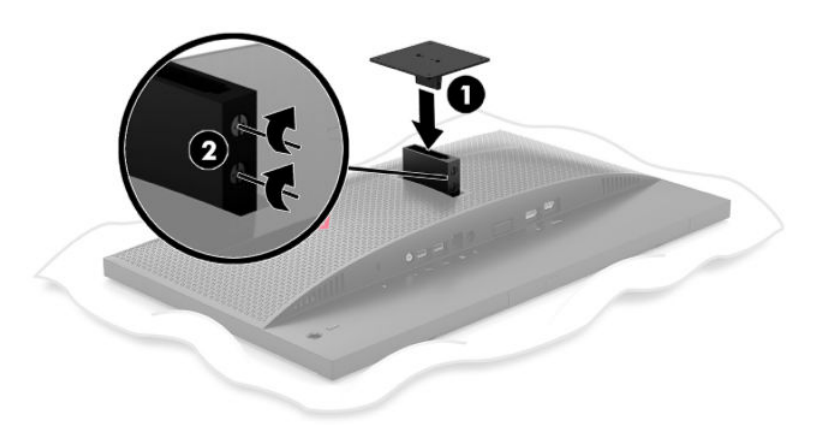

<span id="page-19-0"></span>**3.** Hvis du vil montere skærmen på en svingarm eller en anden monteringsenhed, skal du sætte fire monteringsskruer i hullerne på monteringsenheden og videre ind i skruehullerne på VESAmonteringsbeslaget.

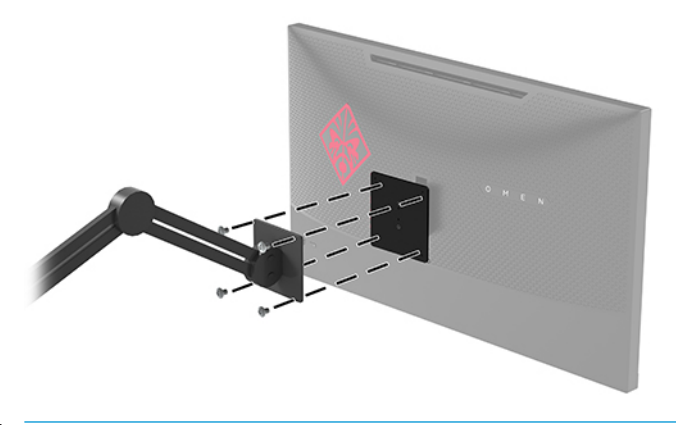

**VIGTIGT:** Følg producentens anvisninger, når du monterer skærmen på en væg eller svingarm.

### **Sådan tændes skærmen**

- **1.** Tryk på kilde-enhedens strømknap for at tænde den.
- **2.** Tryk på tænd/sluk-knappen på bagsiden af skærmen for at tænde den.

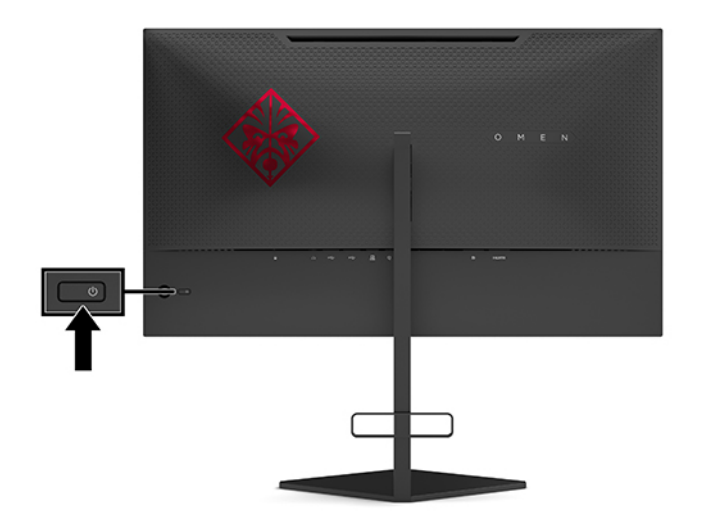

- *M* **VIGTIGT:** Skader som følge af fastbrændte billeder kan forekomme på skærme, der viser det samme statiske billede på skærmen i 12 sammenhængende timer eller mere uden at blive brugt. For at undgå fastbrændingsskader på skærmen skal du altid aktivere et pauseskærmsprogram eller slukke skærmen, når den ikke bruges over en længere periode. Fastbrænding af billeder kan forekomme på alle LCD-skærme. Et fastbrændt billede på skærmen dækkes ikke af HP's garanti.
- **BEMÆRK:** Du kan deaktivere lysdioden for strøm i OSD-menuen. Tryk i midten af OSD-joysticken, og vælg derefter **Power** (Strøm). Vælg **Power LED** (Lysdiode for strøm), og vælg derefter **2ff** (Fra).

Når skærmen tændes, vises en meddelelse om skærmstatus i fem sekunder. Meddelelsen viser indgangen med det aktuelle aktive signal, status for indstillingen til automatisk kildeskift (On (Til) eller Off (Fra), standardindstillingen er On (Til)), den aktuelt registrerede skærmopløsning og den anbefalede forudindstillede skærmopløsning.

Skærmen scanner automatisk signalindgangene efter det seneste aktive input. Er der intet signal, bruges det først registrerede aktive input til skærmen.

# <span id="page-21-0"></span>**2 Vipning af skærmen**

## **Aktiverer G-SYNC**

Softwaren til NVIDIA-kontrolpanelet skal downloades og installeres fra [http://www.geforce.com/drivers.](http://www.geforce.com/drivers) For at bruge NVIDIA G-SYNC skal du have et grafikkort, der er kompatibelt med G-SYNC, og som er tilsluttet systemet via DisplayPort-porten. En liste over kompatible kort findes på [http://www.geforce.com/hardware/](http://www.geforce.com/hardware/technology/g-sync/supported-gpus) [technology/g-sync/supported-gpus](http://www.geforce.com/hardware/technology/g-sync/supported-gpus).

Sådan indstilles skærmen til at køre med G-SYNC:

- **1.** Højreklik på Windows® desktop, og vælg **NVIDIA Kontrolpanel**.
- **2.** Vælg **Skærm** fra de viste links til venstre, og vælg **Opsæt G-SYNC**.
- **3.** Marker feltet **Aktiver G-SYNC**.

## **Download skærmdriveren**

Du kan downloade og installere INF-filen (Information) til skærmen fra <http://www.hp.com/support>.

- **1.** Gå til<http://www.hp.com/support>.
- **2.** Vælg **Software og drivere**.
- **3.** Vælg produkttype.
- **4.** Indtast din HP skærmmodel i søgefeltet, og følg anvisningerne på skærmen.

Skærmen er Windows Plug and Play-kompatibel, og skærmen fungerer korrekt uden installation af INF-filen. Skærmens Plug and Play-kompatibilitet kræver, at computerens skærmkort er VESA DDC2-kompatibelt, og at skærmen sluttes direkte til grafikkortet. Plug and Play virker ikke via separate BNC-stik eller forgreningsdåser.

## **Brug af OSD**

Brug OSD-menuen til at justere skærmbilledet efter dit eget ønske. Du kan få adgang til og foretage justeringer i OSD-menuen ved hjælp af OSD-joysticken på skærmens bagpanel.

Gør følgende for at få adgang til og foretage justeringer i OSD-menuen:

- **1.** Hvis skærmen ikke allerede er tændt, så tryk på afbryderknappen for at tænde den.
- **2.** Tryk i midten af OSD-joysticken for at åbne OSD-menuen.
- **3.** Flyt joysticken op, ned, til venstre eller til højre for at navigere mellem menupunkterne. Tryk i midten af joysticken for at foretage et valg.

Tabellen nedenfor viser en oversigt over valgmuligheder i OSD-hovedmenuen.

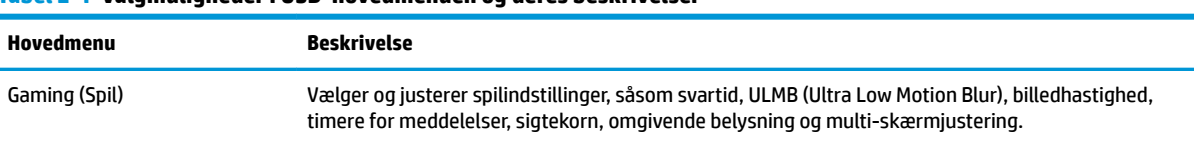

#### **Tabel 2-1 Valgmuligheder i OSD-hovedmenuen og deres beskrivelser**

<span id="page-22-0"></span>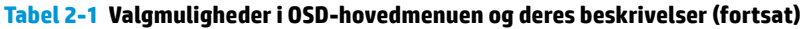

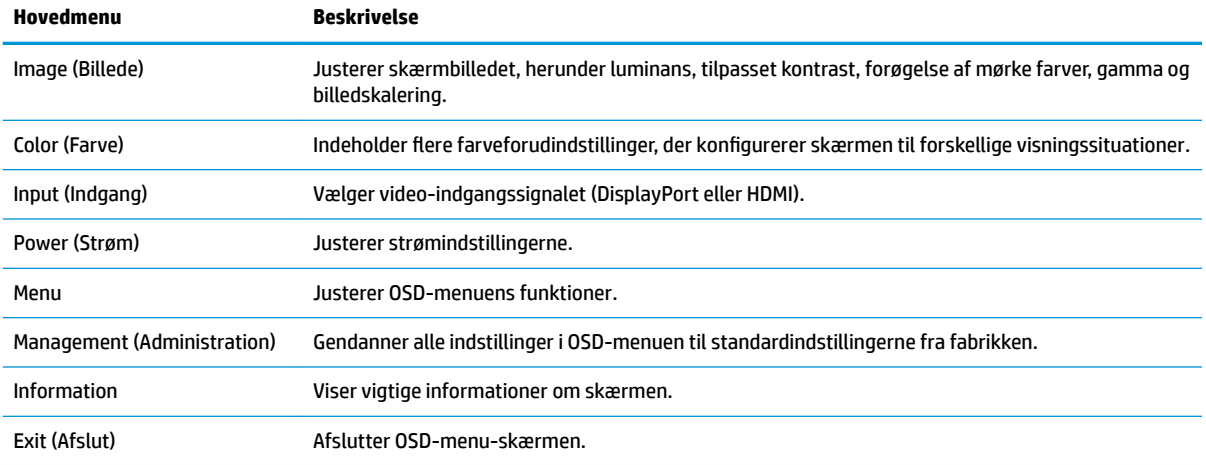

## **Visningstilstand**

Skærmens visningstilstand vises i meddelelsen om skærmens status, der vises, når skærmen tændes, og når videoindgangen ændres. Den aktuelle visningstilstand vises i menuvinduet **Information** og i bunden af OSDhovedmenuen i statuslinjeområdet. Driftstilstandene er **Normal** og **G-SYNC**.

**BEMÆRK:** For at G-SYNC-tilstanden kan være aktiv, skal G-SYNC være tændt på kontrolpanelet til NVIDIAgrafikkortet.

## **Brug af Dyb slumring**

Skærmen er indstillet til som standard at aktivere en reduceret strømtilstand, der kaldes Deep Sleep (Dyb slumring). Dette sker 13 minutter efter, at værtspc'en har sendt signal om lav strømtilstand (dvs. fraværet af enten vandret eller vertikalt synkroniseringssignal).

Når skærmen går i tilstanden dyb slumring, bliver skærmen sort, baggrundslyset slukkes, lysdioden for strøm bliver gul, og skærmen bruger mindre end 0,5 W strøm.

Skærmen vågner fra tilstanden dybslumring, når værtscomputeren sender et aktivt signal til skærmen (hvis du f.eks. aktiverer musen eller tastaturet). Deaktivering af dyb slumring i OSD-menuen:

- **1.** Tryk i midten af OSD-joysticken for at åbne OSD-menuen.
- **2.** Vælg **Power** (Strøm) i OSD-menuen.
- **3.** Vælg enten **DP Deep Sleep** (DP Dyb slumring) eller **HDMI Deep Sleep** (HDMI Dyb slumring), og vælg derefter **Off** (Fra).

## **Brug af det omkransende lys**

Skærmen har et omgivende lys, der kan oplyse skrivebordet eller væggen og give en bedre spiloplevelse. Du kan justere farven og lysstyrken af det omgivende lys eller slukke det i OSD-menuen eller OMEN's Command Center.

Justering af det omgivende lys:

- <span id="page-23-0"></span>**1.** Tryk i midten af OSD-joysticken for at åbne OSD-menuen.
- **2.** Vælg **Gaming** (Spil) i OSD-menuen, og vælg derefter **Ambient Lighting** (Omgivende lys).
- **3.** Vælg en indstilling:
	- **Off** (Fra): Slukker det omgivende lys.
	- **Task Light** (Arbejdslys): Emulerer et indstilleligt hvidt skrivebordslys for nemmere læsning eller visning.
	- **Screen Glow** (Skær fra skærm): Får baggrundslysets farve til at følge skærmens gennemsnitlige farve til spil og video.
	- **Static Color** (Statisk farve): Indstiller farven på det omgivende lys til rød, grøn, blå, gul, lilla, cyan, orange eller brugerdefineret.
	- **Random Color** (Vilkårlig farve): Farven på det omgivende lys gennemløber de statiske farver i tilfældig rækkefølge.
	- **LED Brightness** (LED-lysstyrke): Justerer lysstyrken for det omgivende lys.

**BEMÆRK:** Det omgivende lys er som standard indstillet til On (Til) (Omen-rød).

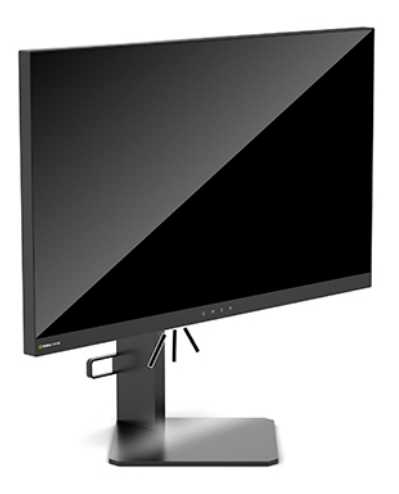

## **Valg af en hurtigere svartid i forbindelse med spil**

For at gøre reaktionshastigheden hurtigere:

- **1.** Tryk i midten af OSD-joysticken for at åbne OSD-menuen.
- **2.** Vælg **Gaming** (Spil), og vælg derefter **Response Time** (Svartid).
- **3.** Bladr gennem justeringsniveauerne for at øge eller reducere svartiden.

**BEMÆRK:** Standardindstillingen for svartid er optimeret til G-SYNC-spilformål. Alle ydelsesspecifikationer svarer til de specifikationer, som leveres af HPs komponentleverandører; den faktiske ydelse kan være højere eller lavere.

# <span id="page-24-0"></span>**Justering af udsendelsen af blåt lys**

Reduktion af det blå lys, som udsendes af skærmen, reducerer mængden af blåt lys, som dine øjne udsættes for. HP-skærme har en indstilling til at reducere udsendelsen af blåt lys og skabe et mere afslappet og mindre stimulerende billede, mens du ser indhold på skærmen.

Justering af skærmen til et behageligt visningslys:

- **1.** Tryk i midten af OSD-joysticken for at åbne OSD-menuen.
- **2.** Select **Color** (Farve).
- **3.** Vælg **Low Blue Light** (Svagt blåt lys) (TUV-certificeret) for at gøre det mere komfortabelt for øjnene.

## **Brug af RGB-forstærkningskontrol**

RGB-forstærkningskontrollen kan bruges til manuelt at justere farvetemperaturen i farveforudindstillingerne og gør det muligt at justere alle farveforudindstillinger i brugertilstande. Justeringerne gemmes særskilt for hver farveforudindstilling.

Justering af farvetemperaturen:

- **1.** Tryk i midten af OSD-joysticken for at åbne OSD-menuen.
- **2.** Select **Color** (Farve).
- **3.** Vælg **RGB Gain Control** (RGB-forstærkningskontrol).
- **4.** Vælg enten **Red Color ADJ SCALE GRAPHIC** (Rød farve JUST SKALA GRAFIK), **Green Color ADJ SCALE GRAPHIC** (Grøn farve JUST SKALA GRAFIK) eller **Blue Color ADJ SCALE GRAPHIC** (Blå farve JUST SKALA GRAFIK).

**BEMÆRK:** Afslutning af menuen gemmer automatisk RGB-farveindstillingerne.

## **Visning af billedhastighed**

Når du aktiverer funktionen Billedhastighed, kan du få vist hastigheden af de aktuelle, aktive inputbilleder pr. sekund (FPS) med et tal, der vises i et område af skærmen. Undermenuer til farve og placering gør det muligt at vælge tekstfarve til FPS og placering på skærmen.

Visning af FPS på skærmen:

- **1.** Tryk i midten af OSD-joysticken for at åbne OSD-menuen.
- **2.** Vælg **Gaming** (Spil).
- **3.** Vælg **Frame Rate** (Billedhastighed), og vælg derefter **On** (Til).
- **4.** Indstil farve og placering af FPS-visningen på skærmen.
- **BEMÆRK:** OSD-funktionerne for billedhastighed og timer for meddelelse deler indstillinger for farve og placering.

## **Timere for meddelelser**

Menuen for timere for meddelelser indeholder to typer timere, der viser forudindstillede meddelelser med påmindelser/oplysninger. Timermenuen har en On/Off-valgmulighed (Til/fra) og knapper for Start, Stop og Reset (Nulstilling). Vælges On (Til), vises den aktuelle, valgte timer på den aktuelle, valgte placering på skærmen. Standardplaceringen er øverste højre hjørne.

Formatet for skærmtimeren viser i begyndelsen minutter og sekunder (0:00) og viser timer, efterhånden som tiden går. Der er to forskellige valgmuligheder for timer for meddelelser, men der kan kun vælges én timer (Speedrun (Varighed) eller Countdown (Nedtælling)) ad gangen. Valgmulighederne for begge timere omfatter farven på tallene i timeren og placeringen af timeren på skærmen.

Brug af timere for meddelelser:

- **1.** Tryk i midten af OSD-joysticken for at åbne OSD-menuen.
- **2.** Vælg **Gaming** (Spil) i OSD-menuen.
- **3.** Vælg og justér timerne ved hjælp af de nedenfor beskrevne valgmuligheder.
	- **Speedrun Timer** (Timer for varighed): Det er en statustimer, der viser minutter og sekunder (0:00). Den starter ved nul og fortsætter til 24 timer. Når timeren når 24 timer, vises en meddelelse i 20 sekunder om, at timeren er udløbet. Timeren gør det muligt at måle tiden, som du har brugt på et spil eller en bestemt opgave.
	- **Countdown Timer** (Nedtællingstimer): Du kan bruge justeringssøjlen til at vælge et starttidspunkt mellem 1-5 minutter i trin på 1 minut og derefter mellem 5-120 minutter i trin på 5 minutter. Timeren tæller ned til 0:00 og viser derefter en meddelelse i 20 sekunder i midten af skærmen. Undermenuen til meddelelse lader dig vælge meddelelsen, der vises på skærmen. Standardværdien for nedtællingstimeren er 20 minutter.
	- **Start: Starter den valgte timer.**
	- **Stop**: Stopper timeren midlertidigt eller stopper timeren, men timeren nulstilles ikke. Hvis du igen vælger indstillingen Start, fortsætter tælleren.
	- **Reset** (Nulstil): Nulstiller tælleren til den valgte startværdi.
	- **Message** (Meddelelse): Lader dig vælge meddelelsen, der vises på skærmen, når den valgte timer udløber. Følgende meddelelser kan vælges:
		- Your Gaming Timer has Expired! (Din spiltimer er udløbet!)
		- Please Stop Playing the Game! (Stop med at spille spillet!)
		- Please Take a Break! (Hold en pause!)
		- Please Shutdown the Computer! (Luk computeren ned!)

Indstilling af timeren for meddelelse som en genvejstast:

- **1.** Tryk i midten af OSD-joysticken for at åbne OSD-menuen.
- **2.** Vælg **Menu** i OSD-menuen.
- **3.** Vælg **Message Timer** (Timer for meddelelse) til knappen, som skal bruges som genvejstast.
- **4.** Brug genvejstasten til at skifte mellem Start, Stop og Restart (Genstart).

Følgende betingelser er i kraft, når du bruger genvejstasten til timeren for meddelelse:

- Hvis indstillingen for sigtekorn er aktiv, vil et tryk på genvejstasten til timeren for meddelelse aktivere den valgte timer og slukke sigtekornet.
- Hvis indstillingen for FPS er aktiv, vil et tryk på genvejstasten til timeren for meddelelse aktivere den valgte timer og slukke FPS.
- Hvis timeren for meddelelse er aktiv, og FPS eller sigtekornet er aktiveret, skjules timeren men fortsætter med at køre i baggrunden.

# <span id="page-26-0"></span>**Brug af funktionen sigtekorn**

Menuen for sigtekorn lader dig tilpasse flere egenskaber af en skærmstyret OSD-markør ved hjælp af de nedenfor angivne undermenuer. Brug af indstillingen sigtekorn:

- **1.** Tryk i midten af OSD-joysticken for at åbne OSD-menuen.
- **2.** Vælg **Gaming** (Spil) i OSD-menuen.
- **3.** Vælg **Crosshair** (Sigtekorn), og vælg derefter **On** (Til).
- 4. Konfigurér sigtekornet ved hjælp af nedenstående undermenuer.
	- **Configure** (Konfigurér): Vælg individuelle grafikdele, der danner et sigtekorn eller en markør, ved at markere afkrydsningsfelterne ud for indstillingerne, der skal vises. Du kan kombinere flere indstillinger for at danne dit eget tilpassede sigtekorn. Der vises et eksempelvindue i bunden af OSD-menuen for sigtekorn.
	- **Color** (Farve): Lader dig vælge farven på sigtekornet på skærmen.
	- **Location** (Placering): Lader dig vælge placeringen af sigtekornet på skærmen.

## **Brug af multi-skærmjustering**

OSD-valgmuligheden multi-skærmjustering viser et justeringsmønster i fuld skærm, der hjælper dig med at opsætte Ʈere skærme side om side. Når du vælger valgmuligheden, afsluttes OSD-menuen, og justeringsmønstret vises i fuld skærm.

Brug af multi-skærmjustering:

- **1.** Tryk i midten af OSD-joysticken for at åbne OSD-menuen.
- **2.** Vælg **Gaming** (Spil) i OSD-menuen.
- **3.** Vælg **Multi-Monitor Align** (Multi-skærmjustering), og vælg derefter **On** (Til).
- **4.** Tryk i midten af joysticken for at afslutte mønstret.

# <span id="page-27-0"></span>**3 Support og fejlfinding**

# **Løsning af almindelige problemer**

Tabellen nedenfor indeholder en oversigt over mulige problemer, en mulig årsag til problemet og en anbefalet løsning.

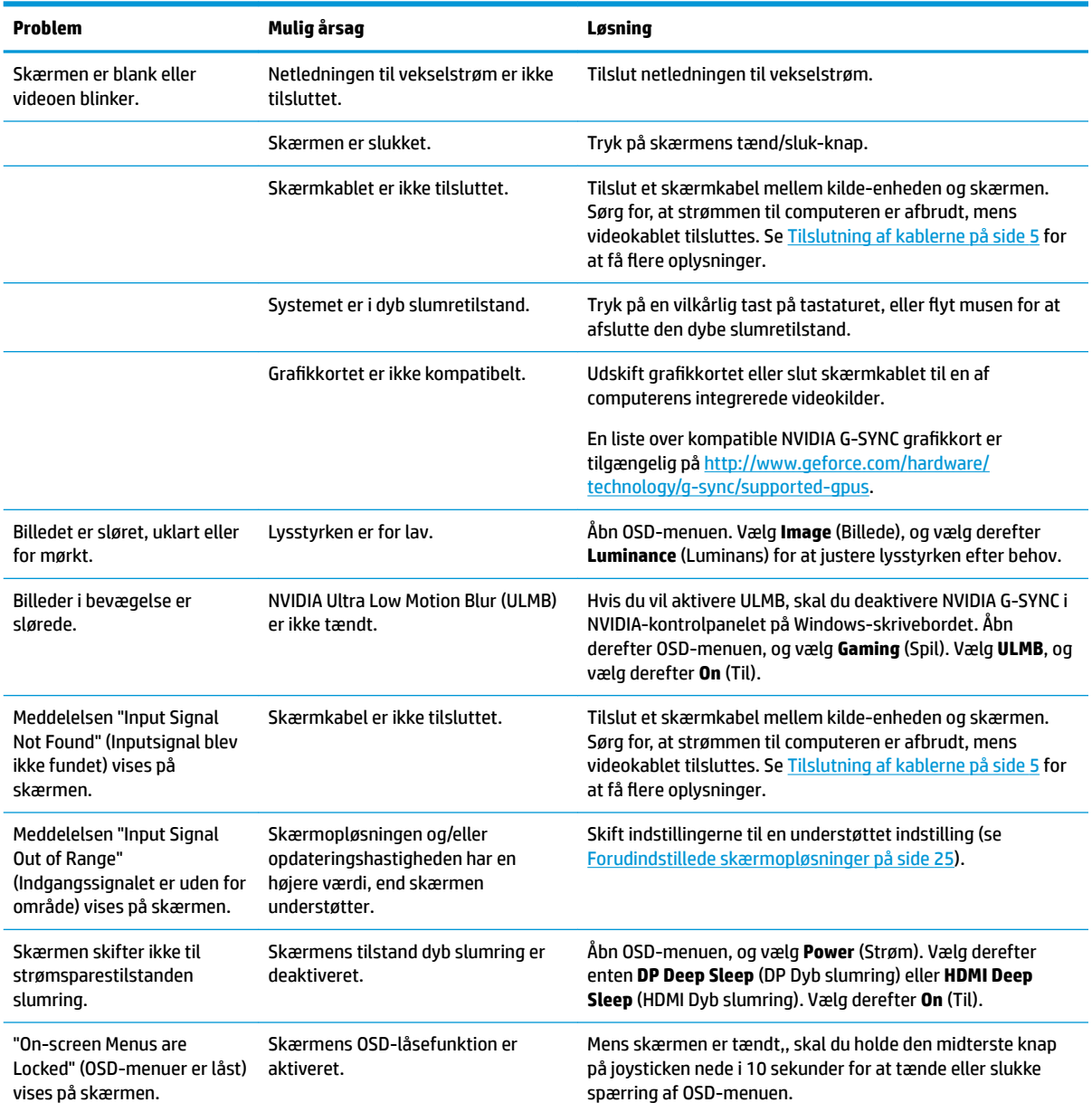

#### **Tabel 3-1 Almindelige problemer og løsninger**

# <span id="page-28-0"></span>**Spærring af OSD**

Når du trykker i midten af OSD-joysticken i 10 sekunder, spærres OSD-menuens funktionalitet. Du kan genoprette funktionaliteten ved på ny at holde knappen inde i 10 sekunder. Funktionen er kun tilgængelig, når skærmen er tændt, viser et aktivt signal, og OSD-menuen er lukket.

## **Sådan kontaktes support**

For at løse et problem med hardware eller software kan du gå til [http://www.hp.com/support.](http://www.hp.com/support) Brug webstedet til at få yderligere oplysninger om dit produkt, herunder links til diskussionsfora og fejlfindingsanvisninger. Du kan også finde oplysninger om, hvordan du kontakter HP og åbner en supportsag.

## **Forberedelse af opkald til teknisk support**

Du kan kontakte teknisk support, hvis du ikke selv kan løse et problem ved hjælp af rådene om fejlfinding i dette afsnit. Hav følgende oplysninger klar, når du ringer:

- Skærmens modelnummer
- Skærmens serienummer
- Købsdatoen på fakturaen
- Under hvilke forhold opstod problemet
- Den eller de fejlmeddelelser, der blev vist
- **Hardwarekonfigurationen**
- Navn og version på den hardware og software, du bruger

## **Sådan findes serie- og produktnummeret**

Serienummeret og produktnummeret findes på en mærkat på skærmens underkant. Du har brug for disse numre, hvis du vil kontakte HP vedrørende din skærmmodel.

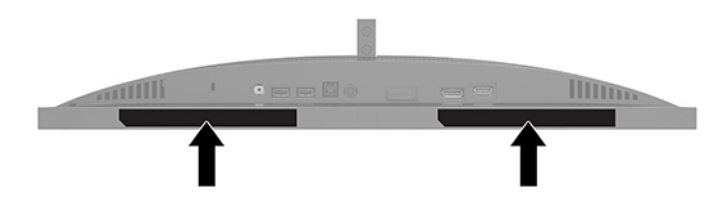

# <span id="page-29-0"></span>**4 Vedligeholdelse af skærmen**

# **Retningslinjer for vedligeholdelse**

Sådan øges skærmens ydeevne og levetid:

- Åbn ikke skærmens kabinet, og forsøg ikke selv at reparere produktet. Indstil kun de kontrolfunktioner, der er omtalt i betjeningsvejledningen. Hvis skærmen ikke fungerer korrekt eller du har tabt eller beskadiget den, skal du kontakte HPs autoriserede forhandler eller serviceyder.
- Brug kun en strømkilde og en forbindelse, der passer til skærmen ifølge etiketten/pladen bag på skærmen.
- Sørg for, at den samlede nominelle strømstyrke for apparaterne, der tilsluttes stikkontakten med vekselstrøm, ikke overskrider den samlede kapacitet for stikkontakten med vekselstrøm, og at den samlede nominelle strømstyrke for apparaterne, der er tilsluttet ledningen, ikke overstiger ledningens nominelle kapacitet. Kig på effektmærkaten for at fastslå strømforbruget (AMPS eller A) for hver enhed.
- Installer skærmen i nærheden af en stikkontakt, du har nem adgang til. Frakobl skærmen ved at tage godt fat i stikket og trække det ud stikkontakten. Frakobl aldrig skærmen ved at trække i ledningen.
- Sluk skærmen, når den ikke er i brug, og brug et pauseskærmsprogram. Det kan forøge skærmens forventede levetid betydeligt.
- **BEMÆRK:** Et fastbrændt billede på skærmen dækkes ikke af HP's garanti.
- Blokér aldrig riller og åbninger i kabinettet, og skub aldrig genstande ind i dem. Åbningerne bruges til ventilation.
- Tab ikke skærmen, og anbring den aldrig på en ustabil overflade.
- Lad ikke noget hvile oven på netledningen til vekselstrøm. Træd ikke på netledningen.
- Opbevar skærmen i et godt ventileret rum på afstand af kraftigt lys, varme og fugt.

### **Rensning af skærmen**

- **1.** Sluk for skærmen, og træk netledningen til vekselstrøm ud af stikkontakten med vekselstrøm.
- **2.** Frakobl alle eksterne enheder.
- **3.** Tør støvet af skærmen og kabinettet med en blød og ren, antistatisk klud.
- **4.** I situationer hvor rengøringen er mere vanskelig, kan du bruge en blanding af halvt vand og halvt isopropylalkohol.

**VIGTIGT:** Anvend ikke rensevæsker, der indeholder petroleumsbaserede materialer som f.eks. benzen, fortynder eller andre flygtige væsker til at rengøre skærmen eller kabinettet. Disse kemikalier kan beskadige skærmen.

**VIGTIGT:** Sprøjt rensevæsken på en klud, og brug den fugtige klud til forsigtigt at tørre skærmens overflade af. Sprøjt aldrig rensevæske direkte på skærmens overflade. Den kan løbe ind under forkanten og beskadige elektronikken. Kluden skal være fugtig men ikke våd. Vand, der drypper ind i ventilationsåbninger eller andre åbninger, kan forårsage skade på skærmen. Lad skærmen lufttørre, før den bruges.

## <span id="page-30-0"></span>**Forsendelse af skærmen**

Gem den originale emballage. Du kan få brug for den senere, hvis du skal forsende skærmen eller flytte.

# <span id="page-31-0"></span>**A Tekniske specifikationer**

**BEMÆRK:** Alle specifikationer repræsenterer de typiske specifikationer, som leveret af HP's komponentleverandører; den faktiske ydelse kan være højere eller lavere.

Gå ind på <http://www.hp.com/go/quickspecs/>, og søg efter din specifikke model for at finde QuickSpecs til modellen med de seneste specifikationer eller yderligere specifikationer til produktet.

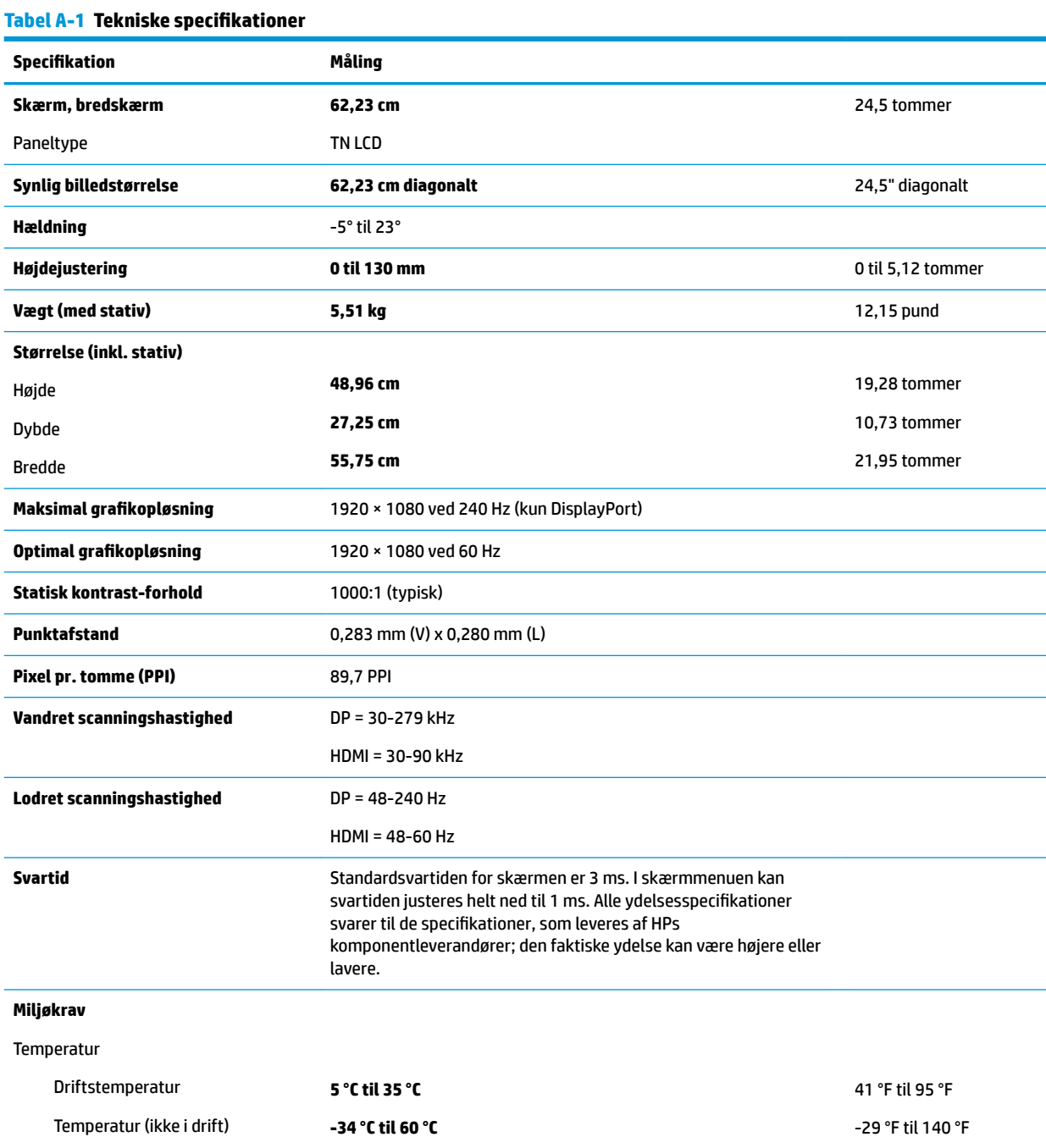

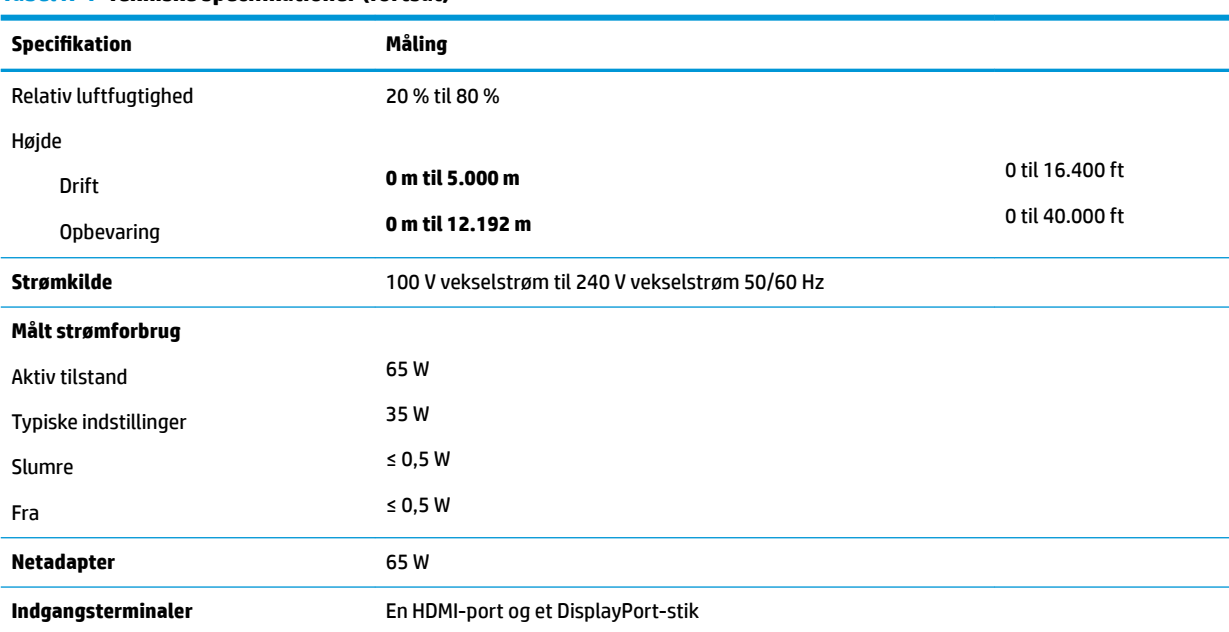

#### <span id="page-32-0"></span>**Tabel A-1 Tekniske specifikationer (fortsat)**

## **Forudindstillede skærmopløsninger**

De skærmopløsninger, som er anført nedenfor, er de mest anvendte og er indstillet som standarder. Skærmen genkender automatisk disse forudindstillinger, og de bliver vist med den korrekte størrelse og centrering på skærmen.

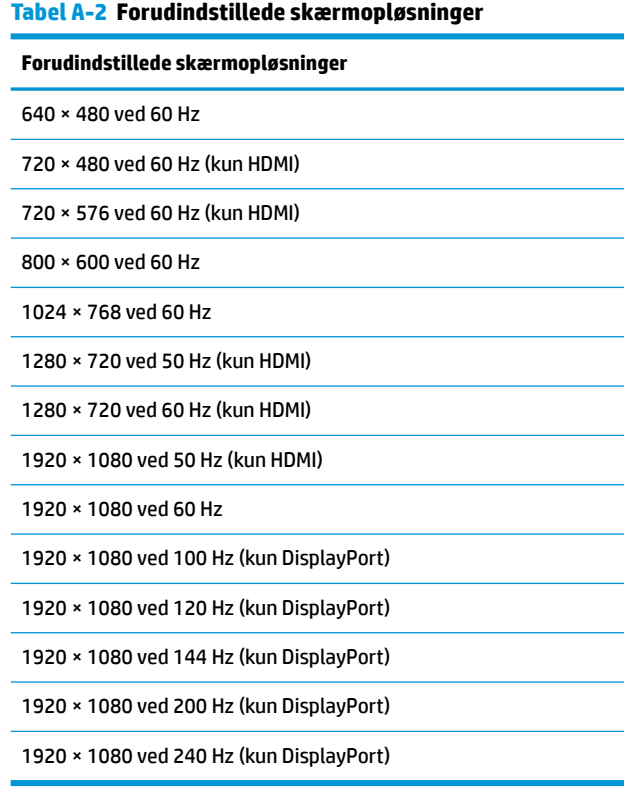

#### Forudindstillede skærmopløsninger 25

## <span id="page-33-0"></span>**Aktivering af brugerdefinerede tilstande**

Under følgende omstændigheder kan signalet fra grafikkortet lejlighedsvis kræve en tilstand, som ikke er forudindstillet:

- Du ikke bruger en standard grafikadapter.
- Du ikke har aktiveret en forudindstillet tilstand.

Hvis det sker, skal du muligvis justere indstillingerne for skærmen ved hjælp af OSD-menuen. Ændringerne kan foretages for alle disse tilstande og gemmes i hukommelsen. Skærmen gemmer automatisk den nye indstilling og genkender derefter den nye tilstand ligesom ved en forudindstillet tilstand. Ud over de tilstande, der er forudindstillet fra fabrikken, kan du definere og gemme mindst syv brugertilstande.

# <span id="page-34-0"></span>**B Hjælp til handicappede**

# **Hjælp til handicappede**

Mangfoldighed, inklusion og balance mellem arbejdsliv og privatliv er nøgleprioriteter for HP og indgår derfor i alt det, vi gør. Her er nogle eksempler på, hvordan vi gør en forskel på arbejdsområdet for at skabe et inkluderende miljø med fokus på interaktionen mellem mennesket og teknologiens fordele i hele verden.

### **Find de teknologiske værktøjer, du har brug for**

Det menneskelige potentiale udnyttes gennem teknologien. Hjælpeteknologi (AT – Assistive Technology) fjerner barrierer og er med til at sikre uafhængigheden i hjemmet, på arbejdspladsen og i lokalsamfundet. Hjælpeteknologi hjælper med at øge, vedligeholde og forbedre funktionaliteten for elektronik og informationsteknologi. Se [De bedste teknologiske hjælpemidler til dig på side 28](#page-35-0) for at få flere oplysninger.

### **Vores forpligtelse**

HP bestræber sig på at tilvejebringe produkter og tjenester, der kan benyttes af personer med handicap. Denne forpligtelse understøtter vores virksomhedsmål om mangfoldighed og hjælper os med at sikre, at teknologiens fordele bliver tilgængelige for enhver.

Vores mål for tilgængeligheden går ud på at udforme, producere og markedsføre produkter og tjenester, som kan bruges af alle, herunder personer med handicap – enten som separate enheder eller i kombination med relevante teknologiske hjælpemidler.

For at nå vores mål indeholder denne tilgængelighedspolitik syv vigtige målsætninger, der skal styre vores virksomheds adfærd på området. Alle HP-ledere og -medarbejdere forventes at understøtte disse målsætninger og implementeringen heraf alt efter deres funktion og ansvarsområder:

- Opmærksomheden på tilgængelighed inden for virksomheden skal øges, og vores medarbejdere skal have adgang til de nødvendige kurser for at kunne udforme, producere, markedsføre og levere tilgængelige produkter og tjenester.
- Der skal udarbejdes retningslinjer for produkters og tjenesters tilgængelighed, og vores produktudviklingsteam skal være ansvarlige for at implementere disse retningslinjer, når dette rent konkurrencemæssigt, teknisk og økonomisk giver mening.
- Personer med handicap skal involveres i udarbejdelsen af retningslinjer for tilgængeligheden og i udformningen og afprøvningen af produkter og tjenester.
- Hjælpefunktionerne til handicappede skal dokumenteres, og der skal være offentlig adgang til information om vores produkter og tjenester.
- Der skal etableres et samarbejde med de førende udbydere af teknologiske hjælpemidler og løsninger.
- Den interne og eksterne forskning og udvikling til fremme af de teknologiske hjælpemidler, der har relevans for vores produkter og tjenester, skal understøttes.
- Branchestandarder og retningslinjer for tilgængelighed skal understøttes, og der skal ydes et bidrag til dem.

## <span id="page-35-0"></span>**International Association of Accessibility Professionals (IAAP)**

IAAP er en nonprofitorganisation, hvis sigte er at forbedre tilgængelighedsopgaven via netværk, uddannelse og certificering. Formålet er at hjælpe fagfolk inden for tilgængelighed, således at de kan udvikle og styrke deres karrierer og blive bedre til at hjælpe organisationer med at integrere tilgængelighedskomponenten i deres produkter og infrastruktur.

HP er stiftende medlem og tilsluttede sig organisationen for sammen med andre at udvikle tilgængelighedsområdet. Denne forpligtelse understøtter vores virksomhedsmål om tilgængelighed i forbindelse med udformningen, produktionen og markedsføringen af produkter og tjenester, som kan bruges af personer med handicap.

Det er IAAP's mål at udvikle vores tilgængelighedsopgave ved at skabe interaktion mellem enkeltpersoner, elever og organisationer, så de kan lære af hinanden. Vil du vide mere, kan du gå ind på <http://www.accessibilityassociation.org> for at deltage i onlineforummet, tilmelde dig nyhedsbrevet og læse om medlemsskabsporteføljen.

### **De bedste teknologiske hjælpemidler til dig**

Alle, herunder personer med handicap eller aldersbetingede begrænsninger, skal kunne bruge teknologi for at kunne kommunikere, udtrykke sig og interagere med verden. HP arbejder på at øge opmærksomheden omkring tilgængelighed hos HP og hos vores kunder og partnere. Der findes en lang række teknologiske hjælpemidler, der gør HP-produkterne nemmere at bruge, nemlig letlæselige store skrifttyper, stemmegenkendelse, der giver hænderne en pause, eller andre hjælpeteknologier, der gør HP-produkter nemmere at bruge. Hvordan vælger du det rigtige?

### **Analysér dine behov**

Dit potentiale udnyttes gennem teknologien. Teknologiske hjælpemidler fjerner barrierer og er med til at sikre uafhængigheden i hjemmet, på arbejdspladsen og i lokalsamfundet. Hjælpeteknologi hjælper med at øge, vedligeholde og forbedre funktionaliteten for elektronik og informationsteknologi.

Udvalget af AT-produkter er stort. Gennem din analyse af de teknologiske hjælpemidler skal du gerne kunne evaluere forskellige produkter, finde svar på dine spørgsmål og få hjælp til at vælge den bedste løsning til din specifikke situation. Fagfolkene med kompetencer inden for AT-behovsanalyser kommer fra mange forskellige områder. Et eksempel er autoriserede eller certificerede personer inden for fysioterapi, ergoterapi, foniatri og andre fagområder. Ikke-autoriserede eller ikke-certificerede personer vil dog også kunne hjælpe med behovsanalysen. Det vigtige er her at spørge ind til personens erfaring, ekspertise og priser for at klarlægge, hvorvidt vedkommende kan hjælpe dig videre.

### **HP-produkters hjælp til handicappede**

Hvis det er relevant, finder du på følgende links oplysninger om hjælpefunktioner til handicappede og teknologiske hjælpemidler, der er integreret i mange HP-produkter. Med disse ressourcer bliver du i stand til at vælge det specifikke teknologiske hjælpemiddel og de(t) specifikke produkt(er), der egner sig bedst til din situation.

- [HP Elite x3 hjælpefunktioner til handicappede \(Windows 10 Mobile\)](http://support.hp.com/us-en/document/c05227029)
- [HP-computere hjælpefunktioner til handicappede i Windows 7](http://support.hp.com/us-en/document/c03543992)
- [HP-computere hjælpefunktioner til handicappede i Windows 8](http://support.hp.com/us-en/document/c03672465)
- [HP-computere hjælpefunktioner til handicappede i Windows 10](http://support.hp.com/us-en/document/c04763942)
- [HP Slate 7-tablet-pc'er aktivering af hjælpefunktioner til handicappede på din HP-tablet \(Android 4.1/](http://support.hp.com/us-en/document/c03678316) [Jelly Bean\)](http://support.hp.com/us-en/document/c03678316)
- [HP SlateBook-computere aktivering af hjælpefunktioner til handicappede \(Android 4.3/4.2/Jelly Bean\)](http://support.hp.com/us-en/document/c03790408)
- <span id="page-36-0"></span>● [HP Chromebook-computere – aktivering af hjælpefunktioner til handicappede på din HP Chromebook](http://support.hp.com/us-en/document/c03664517) [eller Chromebox \(Chrome OS\)](http://support.hp.com/us-en/document/c03664517)
- [HP Shopping perifere enheder til HP-produkter](http://store.hp.com/us/en/ContentView?eSpotName=Accessories&storeId=10151&langId=-1&catalogId=10051)

Se [Kontakt support på side 33](#page-40-0) for at få yderligere hjælp til hjælpefunktionerne til handicappede på dit HPprodukt.

Andre links til eksterne partnere og leverandører, der muligvis tilbyder yderligere hjælpefunktioner:

- [Microsoft-information om hjælp til handicappede \(Windows 7, Windows 8, Windows 10, Microsoft Office\)](http://www.microsoft.com/enable)
- [Information om Google-produkters hjælpefunktioner til handicappede \(Android, Chrome, Google Apps\)](http://www.google.com/accessibility/products)
- [Teknologiske hjælpemidler sorteret efter type af handicap](http://www8.hp.com/us/en/hp-information/accessibility-aging/at-product-impairment.html)
- [Teknologiske hjælpemidler sorteret efter produkttype](http://www8.hp.com/us/en/hp-information/accessibility-aging/at-product-type.html)
- [Udbydere af teknologiske hjælpemidler med produktbeskrivelser](http://www8.hp.com/us/en/hp-information/accessibility-aging/at-product-descriptions.html)
- **[Assistive Technology Industry Association \(ATIA\)](http://www.atia.org/)**

# **Standarder og lovgivning**

### **Standarder**

Det amerikanske udvalg for tilgængelighed (US Access Board) har udarbejdet afsnit 508 i standarderne for de føderale indkøbsregler (Federal Acquisition Regulation, FAR), der behandler adgangen til informations- og kommunikationsteknologi (IKT) for personer med fysisk, sensorisk eller kognitivt handicap. Standarderne indeholder tekniske kriterier gældende for forskellige teknologityper samt ydeevnebaserede krav, der fokuserer på de pågældende produkters funktioner. Der findes specifikke kriterier for softwareprogrammer og operativsystemer, webbaseret information og programmer, computere, telekommunikationsprodukter, video og multimedier samt uafhængige lukkede produkter.

### **Mandat 376 – EN 301 549**

Den Europæiske Union har udarbejdet EN 301 549-standarden som en del af mandat 376 som grundlag for et onlineværktøjssæt for offentlige indkøb af IKT-produkter. Standarden indeholder kravene til funktionel tilgængelighed gældende for IKT-produkter og -tjenester samt en beskrivelse af testprocedurer og evalueringsmetoder for hvert enkelt tilgængelighedskrav.

### **Retningslinjer for tilgængeligheden af webindhold (Web Content Accessibility Guidelines, WCAG)**

Retningslinjerne for tilgængeligheden af webindhold (WCAG) som udarbejdet af W3C's initiativ om tilgængelighed på internettet (Web Accessibility Initiative, WAI) hjælper webdesignere og udviklere med at oprette websteder, der opfylder behovene hos personer med handicap eller aldersbetingede begrænsninger bedre. WCAG forbedrer tilgængeligheden for alle former for webindhold (tekst, billeder, lyd og video) og webprogrammer. WCAG kan nøje afprøves, er nemme at forstå og bruge og sikrer webudviklerne en vis fleksibilitet til at kunne videreudvikle. WCAG 2.0 er endvidere blevet godkendt som [ISO/IEC 40500:2012.](http://www.iso.org/iso/iso_catalogue/catalogue_tc/catalogue_detail.htm?csnumber=58625/)

WCAG behandler specifikt de barrierer, der eksisterer i forhold til webadgangen for personer med syns-, høre-, fysisk, kognitivt og neurologisk handicap samt ældre webbrugere, der har brug for hjælp i forbindelse med deres webadgang. WCAG 2.0 beskriver tilgængeligt indhold som:

- **Opfatteligt** (f.eks. ved at stille tekstalternativer til billeder, billedtekster til lyd, tilpasninger af præsentationer og farvekontraster til rådighed)
- **Anvendeligt** (ved at sikre adgang til tastaturer, farvekontrast, timing af indtastning, forhindring af slagtilfælde og navigerbarhed)
- <span id="page-37-0"></span>**Forståeligt** (ved at sikre læsbarhed, forudsigelighed og indtastningshjælp)
- **Robust** (f.eks. ved at sikre kompatibiliteten med teknologiske hjælpemidler)

### **Love og bestemmelser**

Der har været et øget lovgivningsmæssigt fokus på IT- og informationstilgængelighed. Dette afsnit indeholder links til information om vigtige love, bestemmelser og standarder.

- **[USA](http://www8.hp.com/us/en/hp-information/accessibility-aging/legislation-regulation.html#united-states)**
- **[Canada](http://www8.hp.com/us/en/hp-information/accessibility-aging/legislation-regulation.html#canada)**
- **[Europa](http://www8.hp.com/us/en/hp-information/accessibility-aging/legislation-regulation.html#europe)**
- [Storbritannien](http://www8.hp.com/us/en/hp-information/accessibility-aging/legislation-regulation.html#united-kingdom)
- **[Australien](http://www8.hp.com/us/en/hp-information/accessibility-aging/legislation-regulation.html#australia)**
- **[Globalt](http://www8.hp.com/us/en/hp-information/accessibility-aging/legislation-regulation.html#worldwide)**

### **USA**

Ifølge afsnit 508 i den amerikanske rehabiliteringslov (Rehabilitation Act) skal agenturer oplyse, hvilke standarder der gælder for indkøb af IKT, udføre markedsundersøgelser for at fastsætte tilgængeligheden af produkter og tjenester og dokumentere resultaterne af deres markedsundersøgelser. Følgende kan hjælpe til at kunne opfylde kravene i afsnit 508:

- [www.section508.gov](https://www.section508.gov/)
- [Vælg ud fra tilgængelighedskriteriet](https://buyaccessible.gov)

Det amerikanske udvalg for tilgængelighed er i øjeblikket i gang med at opdatere standarderne i afsnit 508. Det betyder, at der vil blive inddraget nye teknologier og andre områder på de steder, hvor standarderne har skullet revideres. Se flere oplysninger i [det opdaterede afsnit 508](http://www.access-board.gov/guidelines-and-standards/communications-and-it/about-the-ict-refresh).

I henhold til afsnit 255 i den amerikanske telekommunikationslov skal personer med handicap have adgang til telekommunikationsprodukter og -tjenester. FCC-reglerne behandler alle former for udstyr til telefonnet og telekommunikationsudstyr i form af hard- og software til brug i hjemmet og på arbejdspladsen. Dette udstyr omfatter telefoner, trådløse håndsæt, faxmaskiner, telefonsvarerudstyr og personsøgere. FCCreglerne dækker også basis- og specialtjenester inden for telekommunikation, herunder regelmæssige telefonopkald, banke på-funktionen, kortnummervalg, viderestilling af opkald, computerstyret nummeroplysning, overvågning af opkald, nummervisning, sporing af opkald og opkaldsgentagelse samt talemeddelelses- og interaktive talesvarsystemer, der oplyser den opkaldende om valgmuligheder. Se flere oplysninger i [afsnit 255 fra den amerikanske føderale kommunikationskommission \(Federal Communication](http://www.fcc.gov/guides/telecommunications-access-people-disabilities) [Commission, FCC\)](http://www.fcc.gov/guides/telecommunications-access-people-disabilities).

### **Den amerikanske lov for det 21. århundrede om tilgængeligheden af kommunikation og video (21st Century Communications and Video Accessibility Act, CVAA)**

CVAA udgør en opdatering af den føderale kommunikationslov og har til formål at forbedre adgangen til moderne kommunikationsmidler for personer med handicap ved at opdatere tilgængelighedslovene fra 1980'erne og 1990'erne til også at omfatte de nye digitale, bredbånds- og mobile innovationer. FCC står for bestemmelsernes håndhævelse, og de er dokumenteret som 47 CFR, del 14 og del 79.

[FCC-vejledning om CVAA](https://www.fcc.gov/consumers/guides/21st-century-communications-and-video-accessibility-act-cvaa)

#### <span id="page-38-0"></span>Anden amerikansk lovgivning og initiativer

[Den amerikanske lov om amerikanere med handicap \(Americans with Disabilities Act, ADA\), den](http://www.ada.gov/cguide.htm) [amerikanske telekommunikationslov \(Telecommunications Act\), den amerikanske rehabiliteringslov](http://www.ada.gov/cguide.htm)  [\(Rehabilitation Act\) og andre](http://www.ada.gov/cguide.htm)

### **Canada**

Den canadiske lov om tilgængelighed for Ontario-borgere med handicap (Accessibility for Ontarians with Disabilities Act, AODA) blev oprettet med det sigte at udarbejde og implementere tilgængelighedsstandarder, der skulle sikre Ontarios borgere med handicap adgang til varer, tjenester og faciliteter og inddragelsen af personer med handicap i udviklingen af tilgængelighedsstandarder. Den første standard i AODA er en standard om kundeservice. Der er dog også standarder om transport, beskæftigelse samt information og kommunikation under udarbejdelse. AODA gælder for regeringen i Ontario, den lovgivende forsamling, alle udpegede offentlige organisationer og alle personer eller organisationer, der stiller varer, tjenester eller faciliteter til rådighed for offentligheden eller andre tredjeparter, der som minimum har én medarbejder i Ontario. Inden den 1. januar 2025 skal der træffes foranstaltninger på tilgængelighedsområdet. Se flere oplysninger i [den canadiske lov om tilgængelighed for Ontario-borgere med handicap \(Accessibility for](http://www8.hp.com/ca/en/hp-information/accessibility-aging/canadaaoda.html)  [Ontarians with Disabilities Act, AODA\)](http://www8.hp.com/ca/en/hp-information/accessibility-aging/canadaaoda.html) .

#### **Europa**

EU-mandat 376, ETSI's tekniske rapport, ETSI DTR 102 612: "Menneskelige faktorer, europæiske tilgængelighedskrav i forbindelse med offentlige kontrakter om produkter og tjenesteydelser inden for IKTsektoren (Europa-Kommissionens mandat M 376, fase 1)" er blevet offentliggjort.

Baggrund: De tre europæiske standardiseringsorganer har oprettet to parallelle projektteams, der står for udførelsen af de opgaver, der er anført i Europa-Kommissionens "mandat 376 til CEN, CENELEC og ETSI til støtte for europæiske tilgængelighedskrav i forbindelse med offentlige kontrakter om produkter og tjenesteydelser inden for IKT-sektoren".

ETSI TC's særlige taskforce 333 for menneskelige faktorer har udarbejdet ETSI DTR 102 612. Se flere oplysninger om [den særlige taskforce 333's arbejde](https://portal.etsi.org/home.aspx) (herunder mandat, specifikation af de detaljerede arbejdsopgaver, tidsplan for arbejdet, tidligere udkast, liste over modtagne kommentarer og taskforce 333's kontaktoplysninger).

Et sideløbende projekt behandlede de dele, der vedrørte vurderingen af hensigtsmæssige test- og overensstemmelsesordninger. Dette er beskrevet i CEN BT/WG185/PT. Se Ʈere oplysninger på webstedet for CEN-projektteamet. De to projekter koordineres nøje.

- [CEN-projektteamet](http://www.econformance.eu)
- [Europa-Kommissionens mandat til e-tilgængelighed \(PDF 46 KB\)](http://www8.hp.com/us/en/pdf/legislation_eu_mandate_tcm_245_1213903.pdf)

### **Storbritannien**

Den britiske lov om forskelsbehandling på grund af handicap (Disability Discrimination Act, DDA) fra 1995 blev vedtaget med det formål at sikre blinde og handicappede brugeres adgang til websteder i Storbritannien.

[W3C-politikker for Storbritannien](http://www.w3.org/WAI/Policy/#UK/)

### **Australien**

Den australske regering har annonceret sin plan om at implementere [retningslinjer for tilgængelighed af](http://www.w3.org/TR/WCAG20/) [webindhold \(Web Content Accessibility Guidelines 2.0\).](http://www.w3.org/TR/WCAG20/)

Alle den australske regerings websteder skulle have en niveau A-overensstemmelse inden 2012 og niveau AA-overensstemmelse inden 2015. Den nye standard erstatter WCAG 1.0, som blev indført som et mandatkrav til agenturer i 2000.

### <span id="page-39-0"></span>**Globalt**

- [Den særlige arbejdsgruppe for tilgængelighed, JTC1 \(Special Working Group on Accessibility, SWG-A\)](http://www.jtc1access.org/)
- [G3ict: det globale initiativ for inkluderende IKT \(The Global Initiative for Inclusive ICT\)](http://g3ict.com/)
- [Den italienske tilgængelighedslov](http://www.pubbliaccesso.gov.it/english/index.htm)
- [W3C-initiativet om webtilgængelighed \(Web Accessibility Initiative, WAI\)](http://www.w3.org/WAI/Policy/)

# **Nyttige ressourcer og links omhandlende tilgængelighed**

Følgende organisationer kan være gode informationskilder på området for handicap og aldersbetingede begrænsninger.

**BEMÆRK:** Dette er ikke en udtømmende liste. Organisationerne er udelukkende anført til informationsformål. HP påtager sig intet ansvar for de oplysninger eller kontaktpersoner, der findes på internettet. Opførelsen på siden er ikke ensbetydende med, at HP har godkendt dem.

### **Organisationer**

- American Association of People with Disabilities (AAPD)
- Association of Assistive Technology Act Programs (ATAP)
- Hearing Loss Association of America (HLAA)
- Information Technology Technical Assistance and Training Center (ITTATC)
- Lighthouse International
- **National Association of the Deaf**
- National Federation of the Blind
- Rehabilitation Engineering & Assistive Technology Society of North America (RESNA)
- Telecommunications for the Deaf and Hard of Hearing, Inc. (TDI)
- W3C-initiativet om webtilgængelighed (Web Accessibility Initiative, WAI)

### **Uddannelsesinstitutioner**

- California State University, Northridge, Center on Disabilities (CSUN)
- University of Wisconsin-Madison, Trace Center
- University of Minnesota, Computer Accommodations Program

### **Andre ressourcer på handicapområdet**

- ADA (Americans with Disabilities Act) Technical Assistance Program
- Business & Disability-netværket
- **EnableMart**
- Det Europæiske Handicapforum
- **Job Accommodation Network**
- <span id="page-40-0"></span>● Microsoft Enable
- Det amerikanske justitsministeriums vejledning om handicaprettigheder (A Guide to disability rights Laws)

### **HP-links**

[Vores onlinekontaktformular](https://h41268.www4.hp.com/live/index.aspx?qid=11387) [HP's vejledning om komfort og sikkerhed](http://www8.hp.com/us/en/hp-information/ergo/index.html) [HP-salg til den offentlige sektor](https://government.hp.com/)

## **Kontakt support**

**BEMÆRK:** Support er kun på engelsk.

- Døve eller hørehæmmede kunder, der har spørgsmål til teknisk support eller tilgængelighed for HPprodukter,
	- kan benytte TRS/VRS/WebCapTel og ringe til nummeret (877) 656-7058 mandag til fredag fra kl. 6 til 21 UTC-7.
- Kunder med andre handicaps eller aldersbetingede begrænsninger, der har spørgsmål til teknisk support eller tilgængelighed for HP-produkter, kan
	- ringe til nummeret (888) 259-5707 mandag til fredag fra kl. 6 til 21 UTC-7 eller
	- udfylde [kontaktformularen for personer med handicap eller aldersbetingede begrænsninger](https://h41268.www4.hp.com/live/index.aspx?qid=11387).